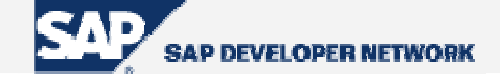

## **SDN Community Contribution (This is not an official SAP document.)**

## **Disclaimer & Liability Notice**

<span id="page-0-0"></span>This document may discuss sample coding or other information that does not include SAP official interfaces and therefore is not supported by SAP. Changes made based on this information are not supported and can be overwritten during an upgrade.

SAP will not be held liable for any damages caused by using or misusing the information, code or methods suggested in this document, and anyone using these methods does so at his/her own risk.

SAP offers no guarantees and assumes no responsibility or liability of any type with respect to the content of this technical article or code sample, including any liability resulting from incompatibility between the content within this document and the materials and services offered by SAP. You agree that you will not hold, or seek to hold, SAP responsible or liable with respect to the content of this document.

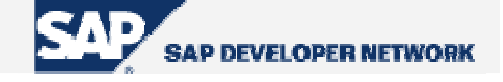

## <span id="page-1-0"></span>**Applies To:**

ALV Grid control can be used as of release 4.6C. Besides consider the following official note while utilizing this control:

> *SAP does not guarantee that the methods, events and attributes of this class that are not public will remain unchanged or will be available in future releases. This is why you should not derive the class to access protected objects of the class. Using these objects makes it more difficult to upgrade to subsequent releases.*

### **Summary**

Purpose of this tutorial is to provide an easy and quick reference which may be used as a guide while coding to build lists using ALV Grid Control. Actually, there is easy-to-reach information about implementing ALV Grid lists. However, it is generally required to find the information sought in a quicker way. This tutorial handles this, being a condensed source which can be used as a "guide". It will not deal with the technical infrastructure on which ALV lays. Some of the tables are taken from the online SAP Library which is the most trustable source about the topic. Shortly, this will be a booklet summarizing major capabilities of the ALV Grid Control.

To get deep into the ALV Grid control, you can refer to the standard SAP course "*BC412 – ABAP Dialog Programming Using EnjoySAP Controls*" and the book "*Controls Technology*". Also you had better inspect demo programs.

**By**: Serdar ŞİMŞEKLER

**Company and Title**: Havelsan Inc., SAP Application Developer

**Date**: 24 Oct 2004

 Updated on 27 June 2005 Updated on 16 August 2005

### **Prerequisites**

To use ALV Grid Control in a simple manner, it will be sufficient just having experience on dialog programming. However, to make use of more capabilities, it is required some knowledge on objectoriented perspective of ABAP programming. A general knowledge on control framework is supposed to exist.

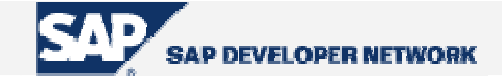

## <span id="page-2-0"></span>**Table of Contents**

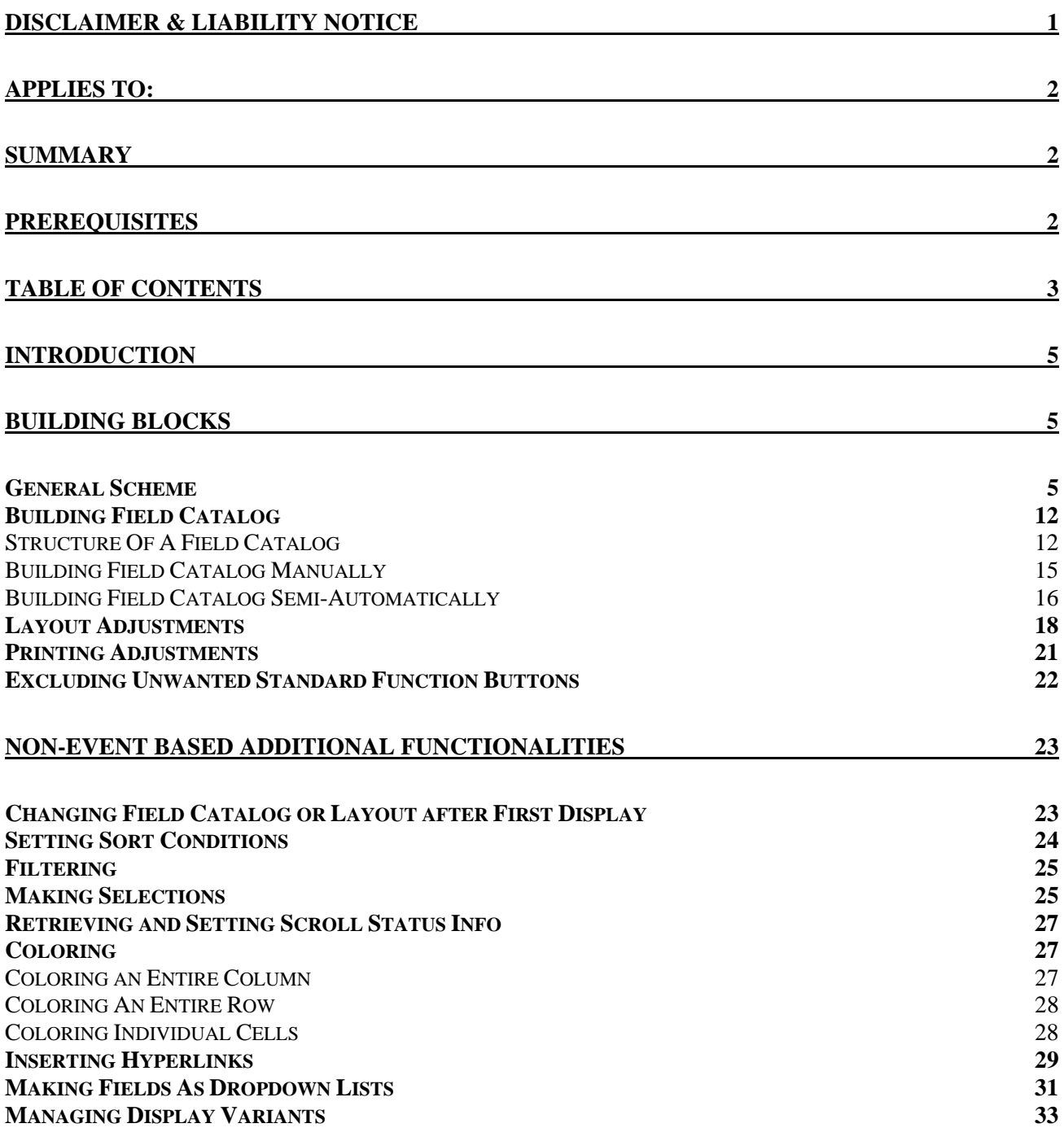

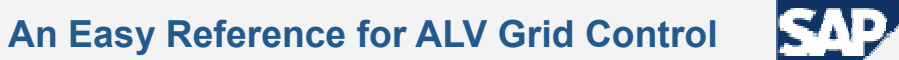

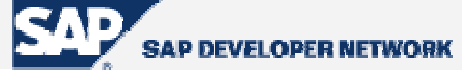

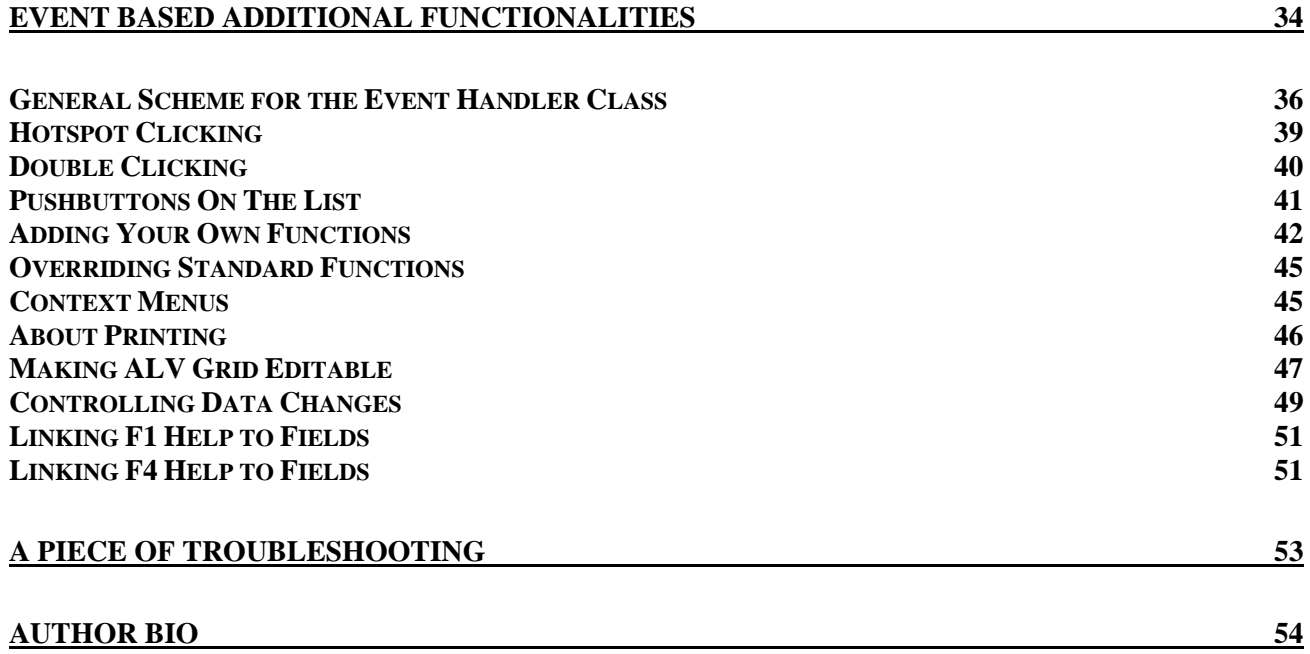

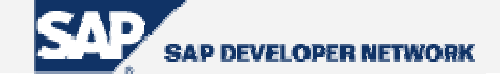

### <span id="page-4-0"></span>**Introduction**

Here is the definition for ALV from SAPHelp:

"The ALV Grid control is a flexible tool for displaying lists. The tool provides common list operations as generic functions and can be enhanced by self-defined options."

The ALV Grid control is used to build non-hierarchical, interactive, and modern-design lists. As a control, it is a component that is installed on the local PC.

The ALV Grid control provides typical list functions as sorting, filtering, summing, etc... while also gives the opportunity to develop user functions where needed. It presents numerous interfaces like Excel Inplace and Crystal Reports.

The wrapper class implemented to encapsulate ALV Grid functionality is "CL\_GUI\_ALV\_GRID". There is another way to display lists with ALV utilizing "REUSE ALV..." functions. However, that way is not comprised in this tutorial.

### **Building Blocks**

While preparing a list to be displayed via an ALV grid control, we have some basic components to prepare. These are;

- i. List data: Obviously, this is the data in an internal table to be listed. Standard ALV functions except sorting makes just read access to the list data. However, sorting changes state of the internal table. The internal table holding list data may be of any flat type. Deep types are only allowed when set for some functionalities of ALV Grid.
- ii. Field Catalog: We use another internal table to define specifications on how the fields of our list will be displayed. This internal table is called the "field catalog". The field catalog must comprise some technical and additional information about display options for each column to be displayed. There are three procedures to generate the field catalog as *"Automatic generation", "Semiautomatic generation", and "Manual generation"*. The internal table for the field catalog must be referenced to the dictionary type "LVC\_T\_FCAT".
- iii. Layout Structure: We fill a structure to specify general layout options for the grid. With this structure we can set general display options, grid customizing, totals options, color adjustments etc... The layout structure must be of type "LVC\_S\_LAYO".
- iv. Event Handler: We should define and implement an event handler class if we want to handle events triggered by the ALV Grid instance. After creating ALV Grid instance, we must register an instance of this event handler class to handle ALV Grid events.
- v. Additional Data: To trigger some additional features of ALV Grid we can have some additional data to pass as parameters. For example, initial sorting criteria, buttons to be deactivated, etc...

### **General Scheme**

Now, we can figure out a primitive scheme to prepare our ALV Grid. As a control object, ALV Grid instance requires a container to be linked to the screen. Generally, an instance of the class "cl qui custom container" is used for this purpose. Instances of some other container classes such as "cl\_gui\_docking\_container", "cl\_gui\_dialogbox\_container" may also be used. In our example we take a custom container. To create a custom container instance, we need a custom control area on the screen.

**Step 1** $\rightarrow$  Add a custom control on the screen which will be related to the custom container. Let's give it the name 'CC\_ALV'.

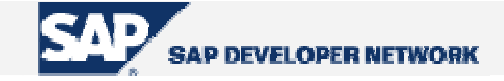

**Step 2**  $\rightarrow$  **Declare global variables to be used for ALV Grid.** 

```
*-- Global data definitions for ALV 
*--- ALV Grid instance reference
DATA gr_alvgrid TYPE REF TO cl_gui_alv_grid . 
*--- Name of the custom control added on the screen 
DATA gc_custom_control_name_TYPE_scrfname_VALUE 'CC_ALV' .
*--- Custom container instance reference 
DATA gr_ccontainer TYPE REF TO cl_gui_custom_container . 
*--- Field catalog table 
DATA gt_fieldcat TYPE lvc_t_fcat . 
*--- Layout structure 
DATA gs_layout TYPE lvc_s_layo .
```
**Code Part 1 –** *Global data definitions for ALV*

**Step 3**  $\rightarrow$  Declare your internal table which is supposed to hold the list data. Let's name it "gt list". Here is an example declaration.

```
*--- Internal table holding list data 
DATA BEGIN OF 9t list OCCURS 0.
INCLUDE STRUCTURE SFLIGHT . 
*--In further sections, some additional fields will added here 
*--for some functionality 
DATA END OF gt_list .
```
**Code Part 2 –** *Declaration of the internal table that will hold the list data*

**Step 4 →** Somewhere in your program before calling list display, fill your list data as you want. Here, it is not our concern what the data are. We assume the internal table is filled reasonably. We will use the data of table SFLIGHT as our list data.

**Step 5**  $\rightarrow$  **Call the screen which comprises the ALV Grid control. At PBO of this screen we will deal** with creating the ALV Grid instance.

```
*--PBOPROCESS BEFORE OUTPUT . 
... 
MODULE display_alv . 
...
```
**Code Part 3 –** *PBO of the flow logic for the screen containing ALV Grid control* 

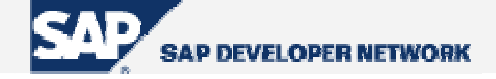

```
... 
MODULE display_alv OUTPUT . 
     PERFORM display_alv . 
ENDMODULE .
```
**Code Part 4** – *Inside the module* 

**Step 6**  $\rightarrow$  **Now, it is high time we wrote something to play. So, this piece will be the one we will deal** mainly. What we do is, checking whether an instance of the container (or ALV Grid) exists. If it exists, refreshing it, and if not, creating and setting ALV for the first display. FORM display alv.

```
 IF gr_alvgrid IS INITIAL . 
*----Creating custom container instance 
    CREATE OBJECT gr_ccontainer 
      EXPORTING 
       container_name = gc_custom_control_name
      EXCEPTIONS 
       \text{cnt} error = 1
       cntl_system_error = 2
       create_error = 3 
       lifetime error = 4
        lifetime_dynpro_dynpro_link = 5 
       \text{others} = 6.
    IF sy-subrc <> 0. 
*--Exception handling 
    ENDIF. 
*----Creating ALV Grid instance 
    CREATE OBJECT gr_alvgrid 
      EXPORTING 
       i parent = qr ccontainer
      EXCEPTIONS 
        error_cntl_create = 1 
        error_cntl_init = 2 
        error_cntl_link = 3 
       error dp create = 4\circ thers = 5.
```
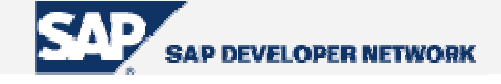

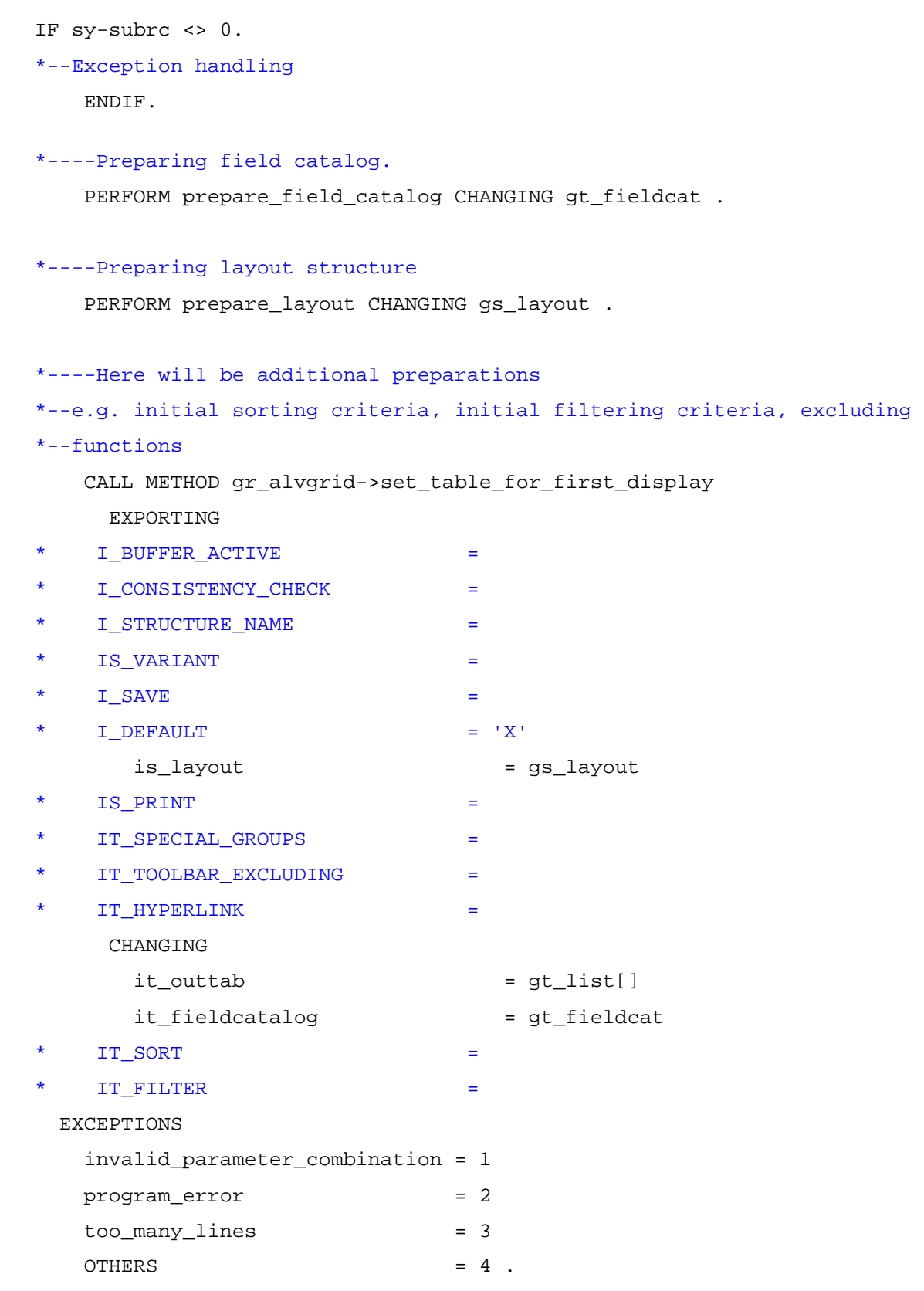

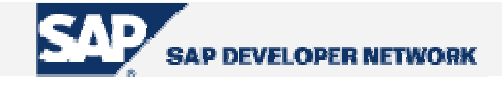

```
 IF sy-subrc <> 0. 
*--Exception handling 
     ENDIF. 
ELSE . 
     CALL METHOD gr_alvgrid->refresh_table_display 
* EXPORTING 
     IS_STABLE =
    * I_SOFT_REFRESH =
       EXCEPTIONS 
        finitely the d = 1OTHERS = 2.
     IF sy-subrc <> 0. 
*--Exception handling 
     ENDIF. 
   ENDIF . 
ENDFORM .
```
**Code Part 5 –** *Form checking instance existence, creating instance, setting for first display and refreshing*

From ABAP objects, we are familiar with "CREATE OBJECT" statement which instantiate classes. In this snippet of code, we used two instance methods of "cl\_gui\_alv\_grid". First is "**set\_table\_for\_first\_display**" whose name implies for what it is used. After creating the ALV Grid instance we call this method to make our list displayed. We pass list data table, field catalog table, layout structure and additional information. Here are parameter definitions taken from SAP Library.

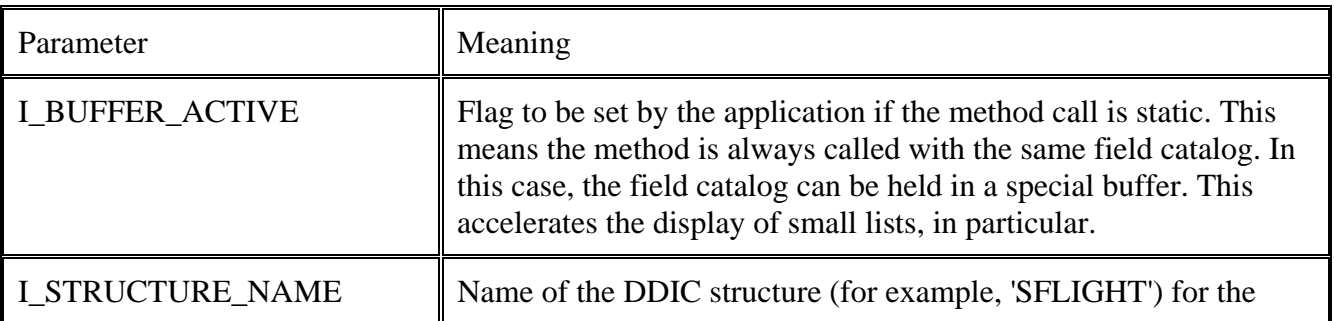

Г

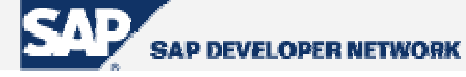

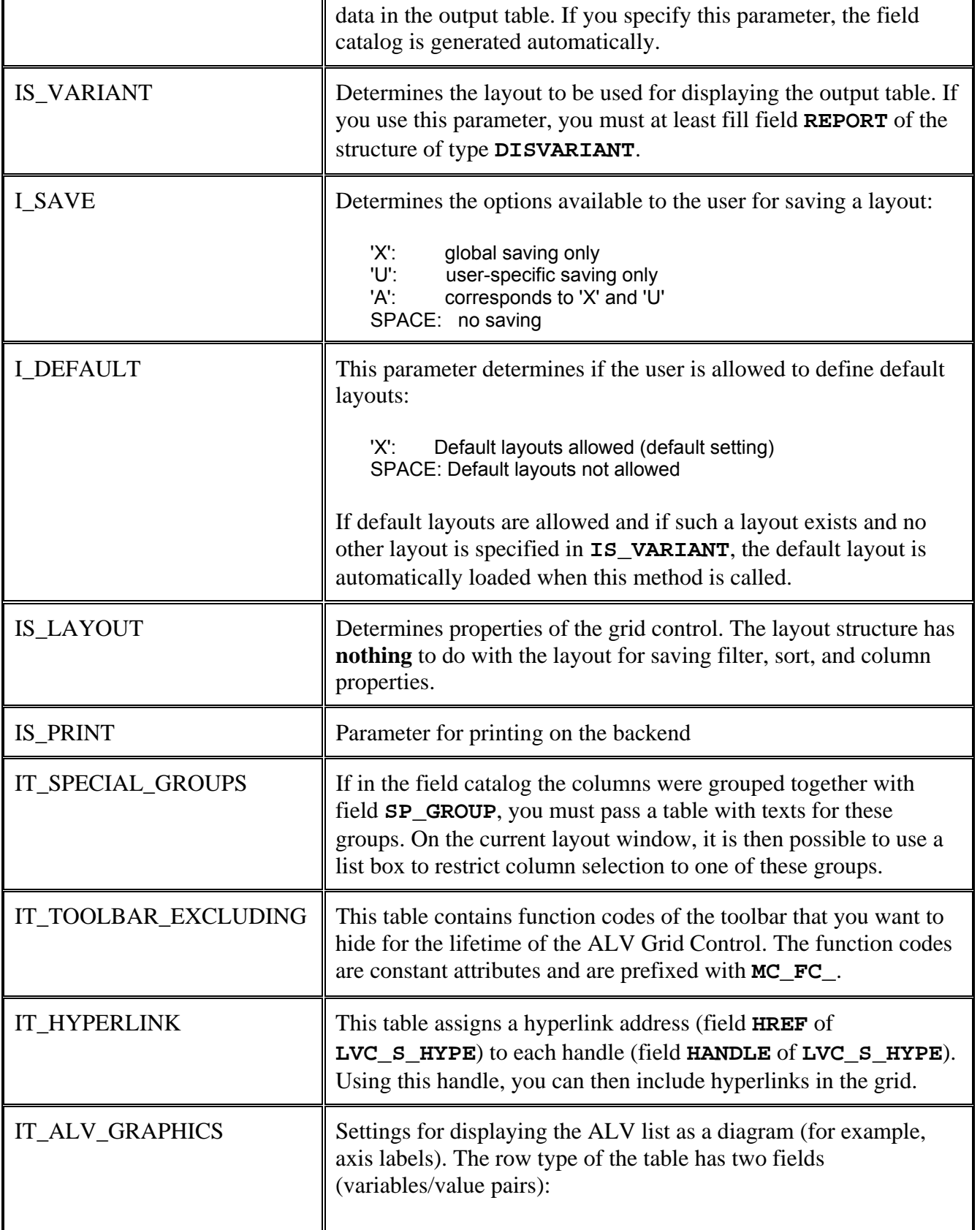

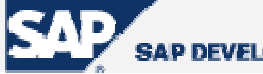

**SAP DEVELOPER NETWORK** 

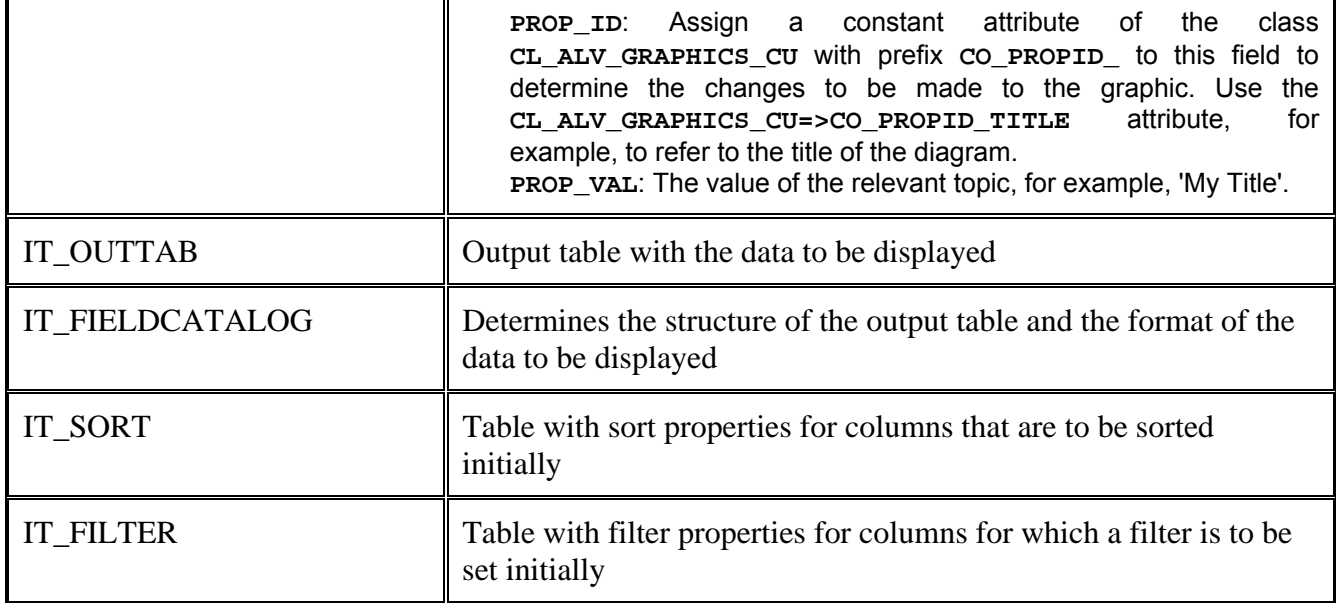

**Table 1 –** *Interface of the method "set\_table\_for\_first\_display"*

The second method we used in our code snippet was "**refresh\_table\_display**" which, as implied from the name again, is used to refresh the ALV display. We do not want our ALV Grid to be created every time the PBO triggers. The first pass should create it and others should just refresh. However, we may require some changes about the appearance, layout, field catalog etc…. In that case, we will try to use other ALV methods to make changes. The parameter definition table of this method is as follows.

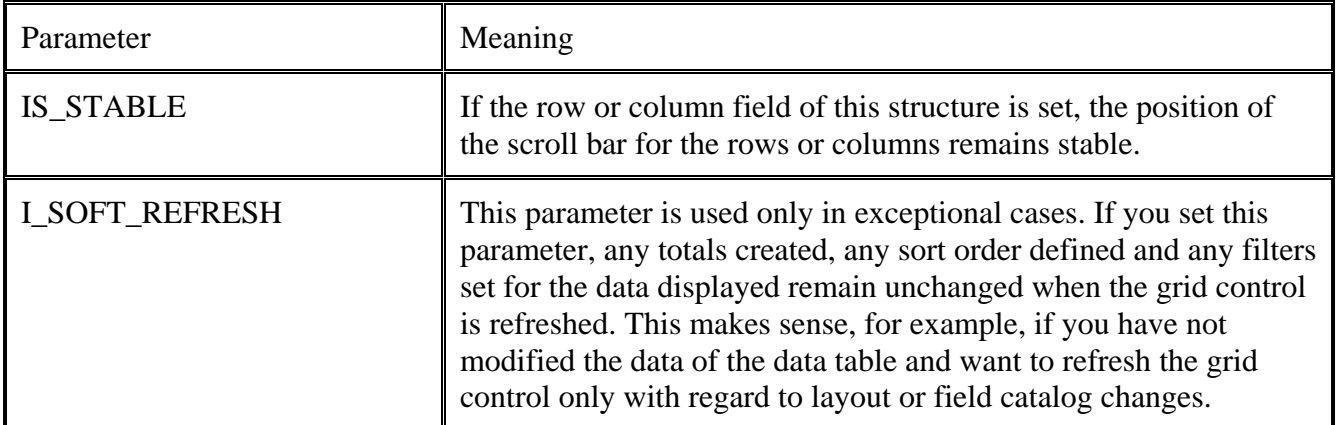

**Table 2 –** *Interface of the method "refresh\_table\_display"*

OK! Seeing a simple but whole picture we are now ready to advance to build our basic components which we just point as form calls in the scheme.

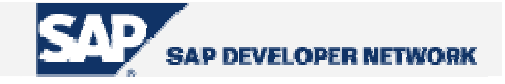

### <span id="page-11-0"></span>**Building Field Catalog**

As mentioned earlier, there are three procedures to build a field catalog. The simplest way applies if our list structure is similar to a dictionary table. To do this, we simply eliminate the form call and pass the name of dictionary structure (in our example, 'SFLIGHT') to the parameter 'I\_STRUCTURE\_NAME'. Before explaining other procedures, let's see what a field catalog has in its structure.

### Structure Of A Field Catalog

The row structure of a field catalog is of dictionary type 'LVC\_S\_FCAT'. There are many fields providing adjustment of display options for our list columns. Here are the basic ones.

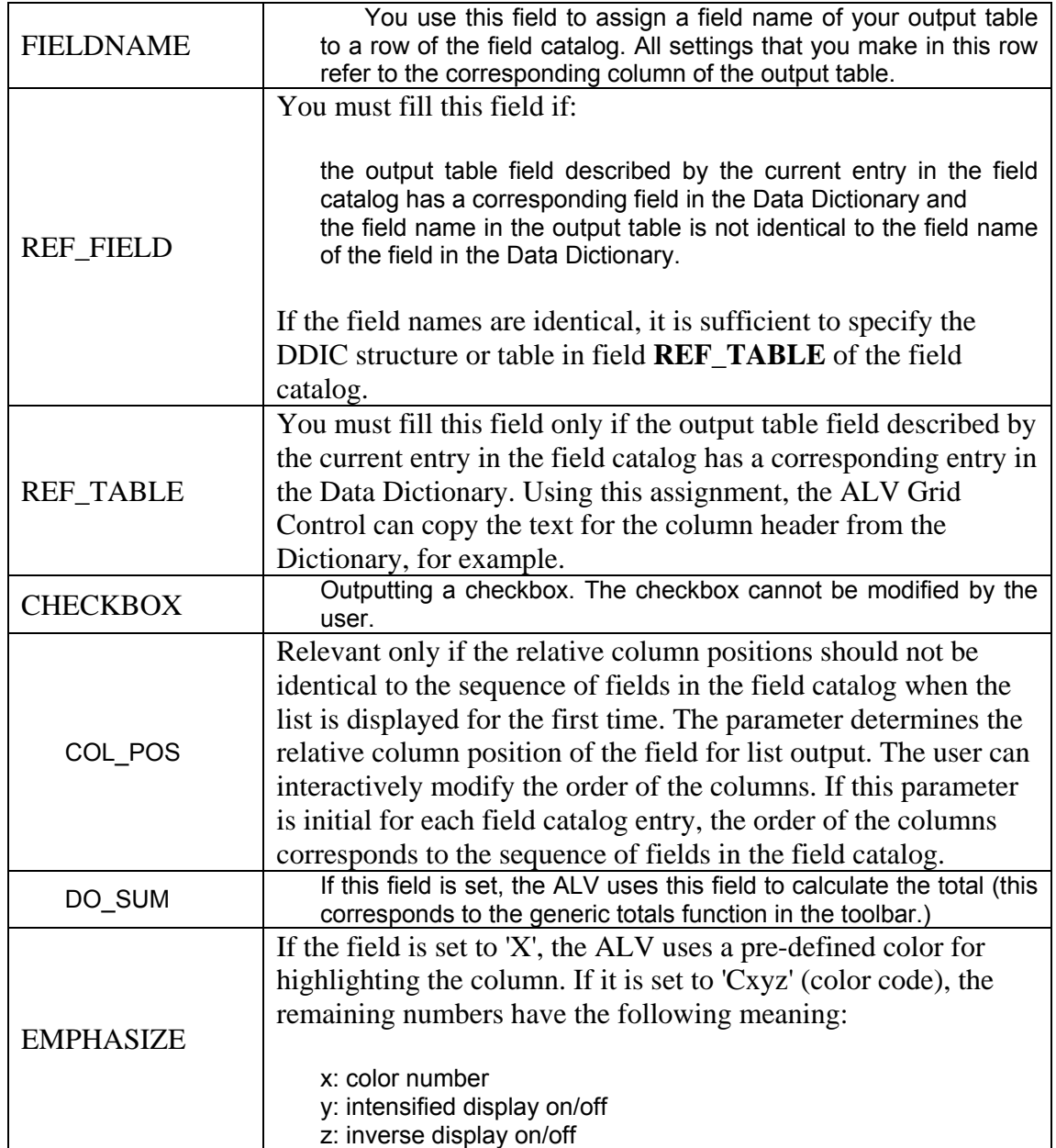

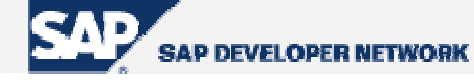

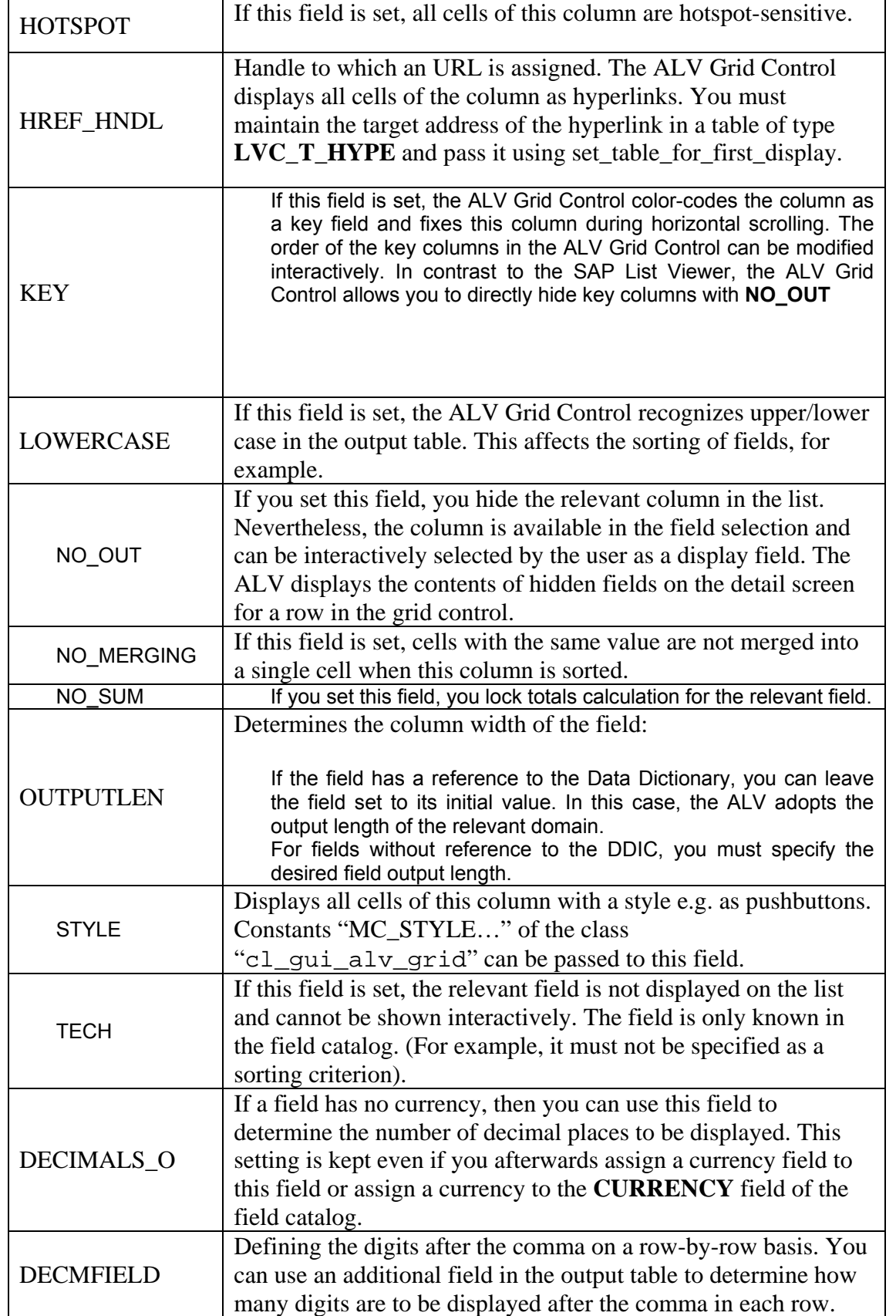

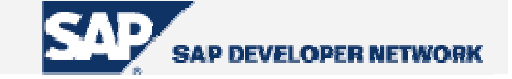

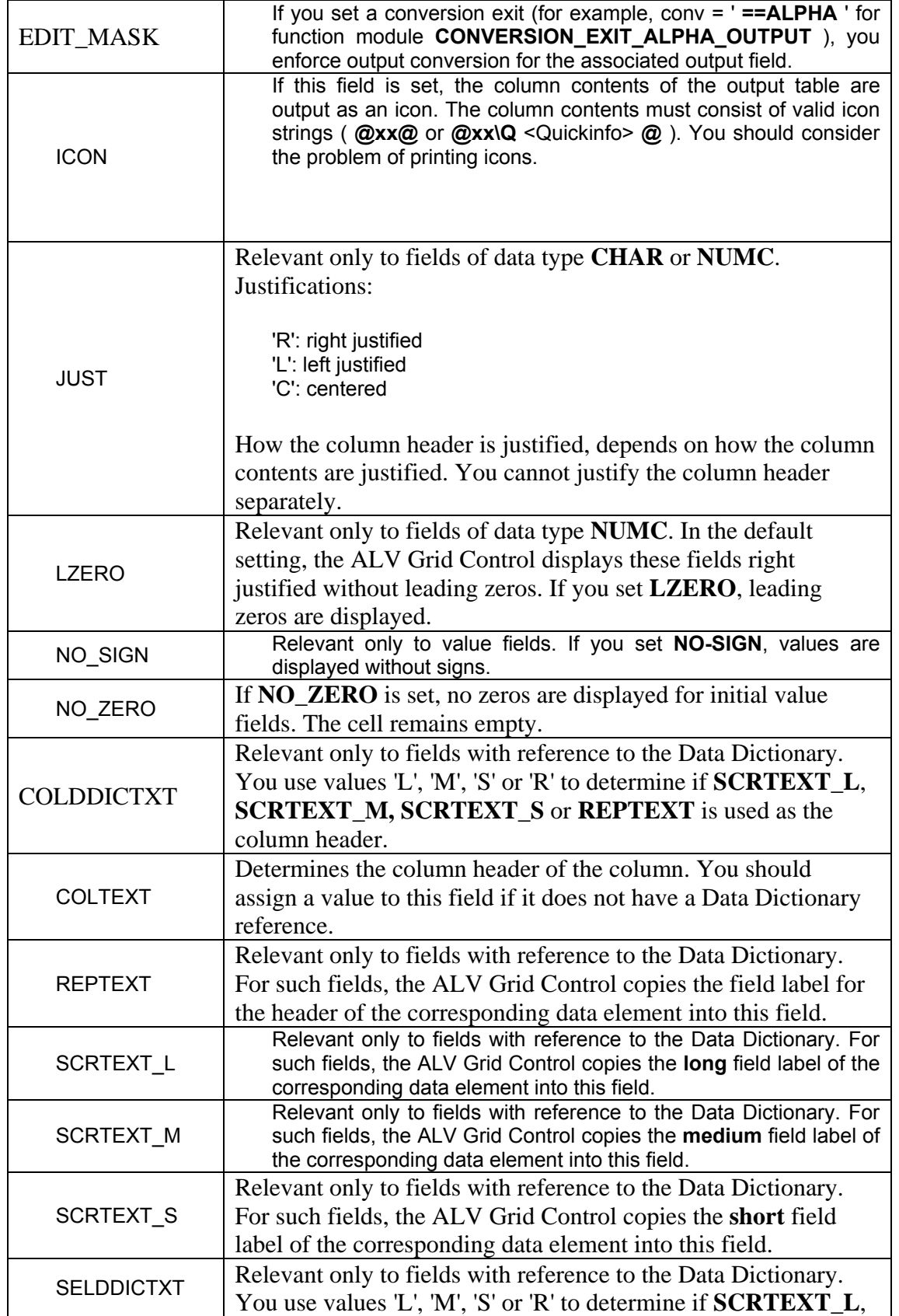

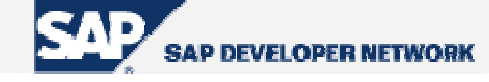

<span id="page-14-0"></span>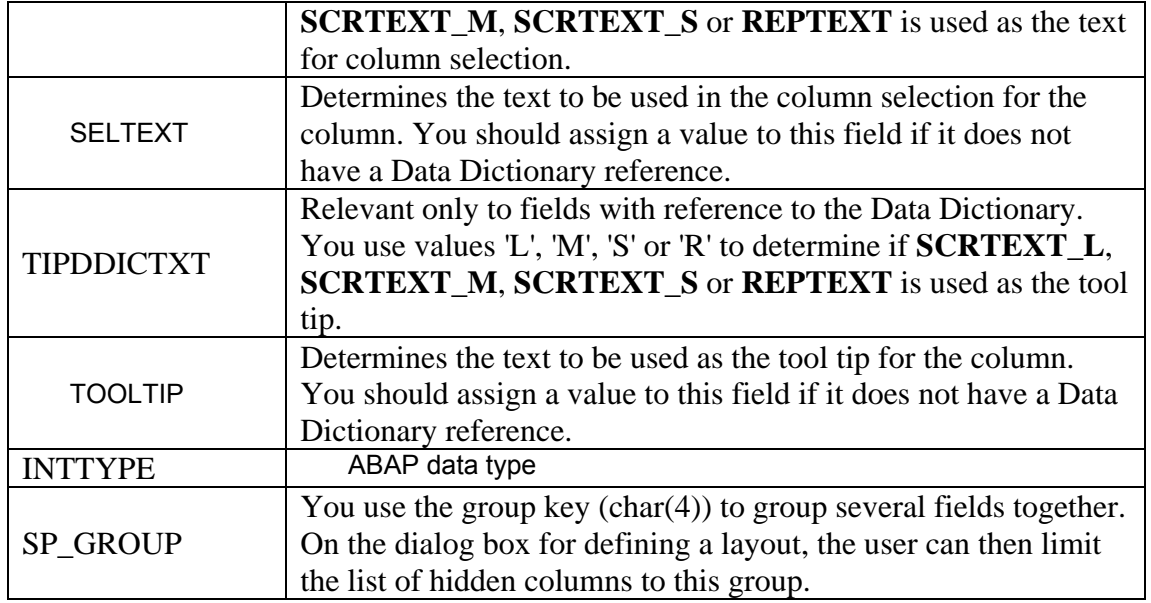

**Table 3 –** *Field Catalog Fields*

### Building Field Catalog Manually

The work in this procedure is just filling the internal table for the field catalog. We have seen the structure of a field catalog above. To achieve filling the field catalog correctly, one must at least fill the following fields of the field catalog structure for each column of the list:

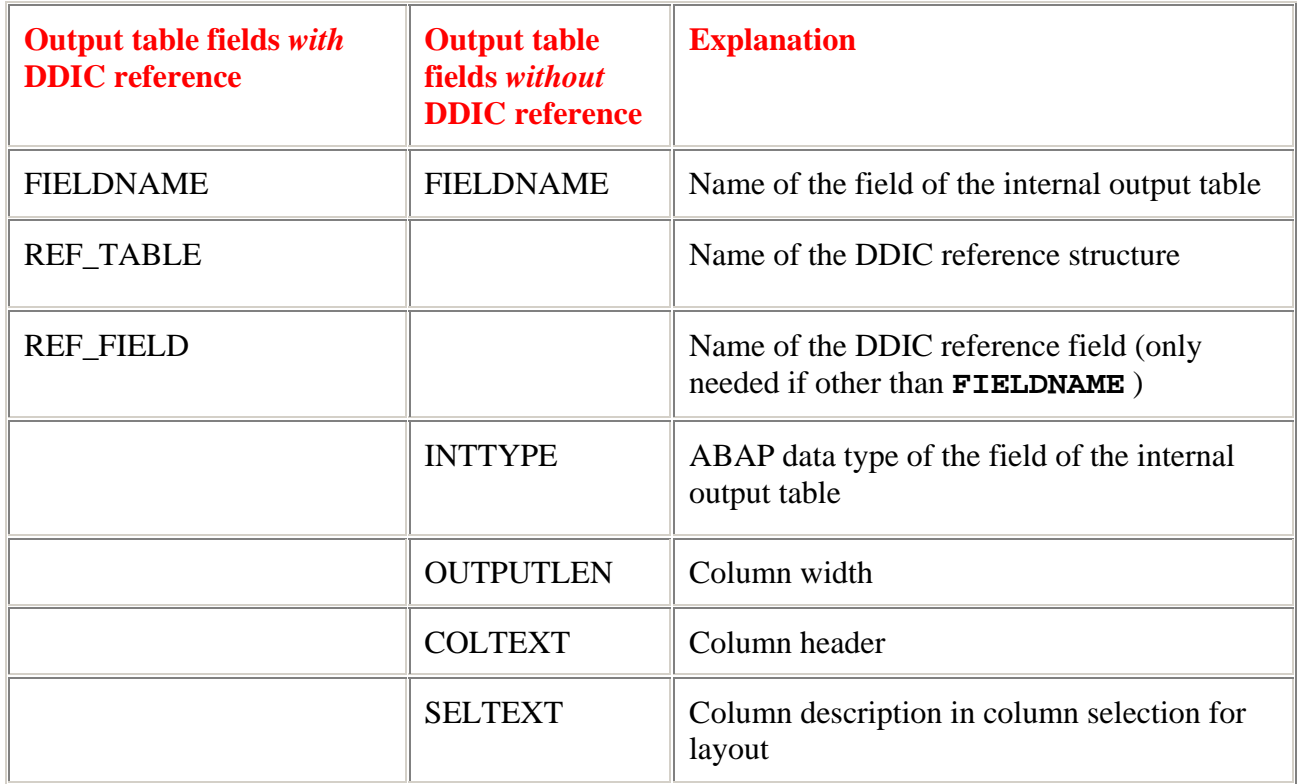

**Table 4 –** *Mandatory fields to be filled to build the field catalog manually*

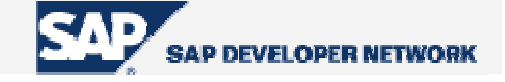

```
FORM prepare_field_catalog CHANGING pt_fieldcat TYPE lvc_t_fcat .
   DATA ls_fcat type lvc_s_fcat . 
   ls_fcat-fieldname = 'CARRID' . 
   ls_fcat-inttype = 'C' . 
   ls feat-outputlen = '3' .
   ls fcat-coltext = 'Carrier ID' .
   ls fcat-seltext = 'Carrier ID' .
   APPEND ls_fcat to pt_fieldcat . 
   CLEAR ls_fcat . 
   ls_fcat-fieldname = 'CONNID' . 
   ls_fcat-ref_table = 'SFLIGHT' . 
   ls_fcat-ref_table = 'CONNID' . 
   ls_fcat-outputlen = '3' . 
   ls_fcat-coltext = 'Connection ID' . 
   ls_fcat-seltext = 'Connection ID' . 
   APPEND ls_fcat to pt_fieldcat . 
   ENDFORM .
```
**Code Part 6 –** *Preparing field catalog manually*

### Building Field Catalog Semi-Automatically

It is a boring work to fill and append rows for all columns of our list. And it is not flexible to proceed with automatically generating of the field catalog. Fortunately, there is a middle ground as generating the field catalog semi-automatically.

This procedure requires a function module to call. We pass the name of the structure to be the template and the function module generates a field catalog for us. After getting the generated field catalog, we loop at it and change whatever we want. The name of the function module is "**LVC\_FIELDCATALOG\_MERGE**". Here is an example coding to illustrate semi-automatic field catalog generation procedure.

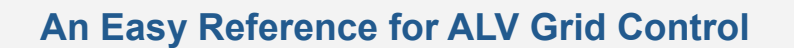

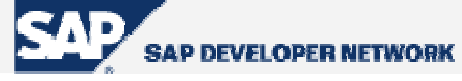

```
FORM prepare_field_catalog CHANGING pt_fieldcat TYPE lvc_t_fcat . 
 DATA ls_fcat type lvc_s_fcat . 
  CALL FUNCTION 'LVC_FIELDCATALOG_MERGE' 
       EXPORTING 
            i_structure_name = 'SFLIGHT'
       CHANGING 
            ct_fieldcat = pt_fieldcat[] 
       EXCEPTIONS 
             inconsistent_interface = 1 
            program_error = 2 
           OTHERS = 3.
  IF sy-subrc <> 0. 
*--Exception handling 
  ENDIF. 
  LOOP AT pt_fieldcat INTO ls_fcat . 
    CASE pt_fieldcat-fieldname . 
      WHEN 'CARRID' . 
        ls_fcat-outpulen = '10' . 
        ls_fcat-coltext = 'Airline Carrier ID' . 
        MODIFY pt_fieldcat FROM ls_fcat . 
      WHEN 'PAYMENTSUM' . 
       ls_fcat-no_out = 'X'.
        MODIFY pt_fieldcat FROM ls_fcat . 
    ENDCASE . 
  ENDLOOP . 
ENDFORM .
```
**Code Part 7 –** *Preparing field catalog semi-automatically*

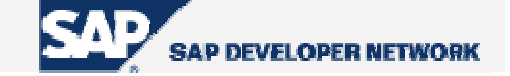

<span id="page-17-0"></span>In the sample code above, firstly a field catalog is generated. It is filled with respect to <structure\_name> (e.g. 'SFLIGHT'). After filling, we have changed the output length and column text for a column (here 'CARRID') and make another column ('PAYMENTSUM') not to be displayed.

Now that, I can hear the question "What would happen if I both pass a structure name to the parameter 'I\_STRUCTURE\_NAME' and a table to the parameter 'IT\_FIELDCATALOG'?". Of course, the method gives a priority to one and it is the name of the structure passed to the parameter 'I\_STRUCTURE\_NAME' which has the priority.

More about what you can do with the field catalog will be discussed in "Additional Functionalities" sections.

### **Layout Adjustments**

It comes now painting our ALV Grid in a general aspect. To define general appearance of our ALV Grid we fill a structure of type "LVC\_S\_LAYO". Here is the table containing fields and their functionalities serviced by this adjustment.

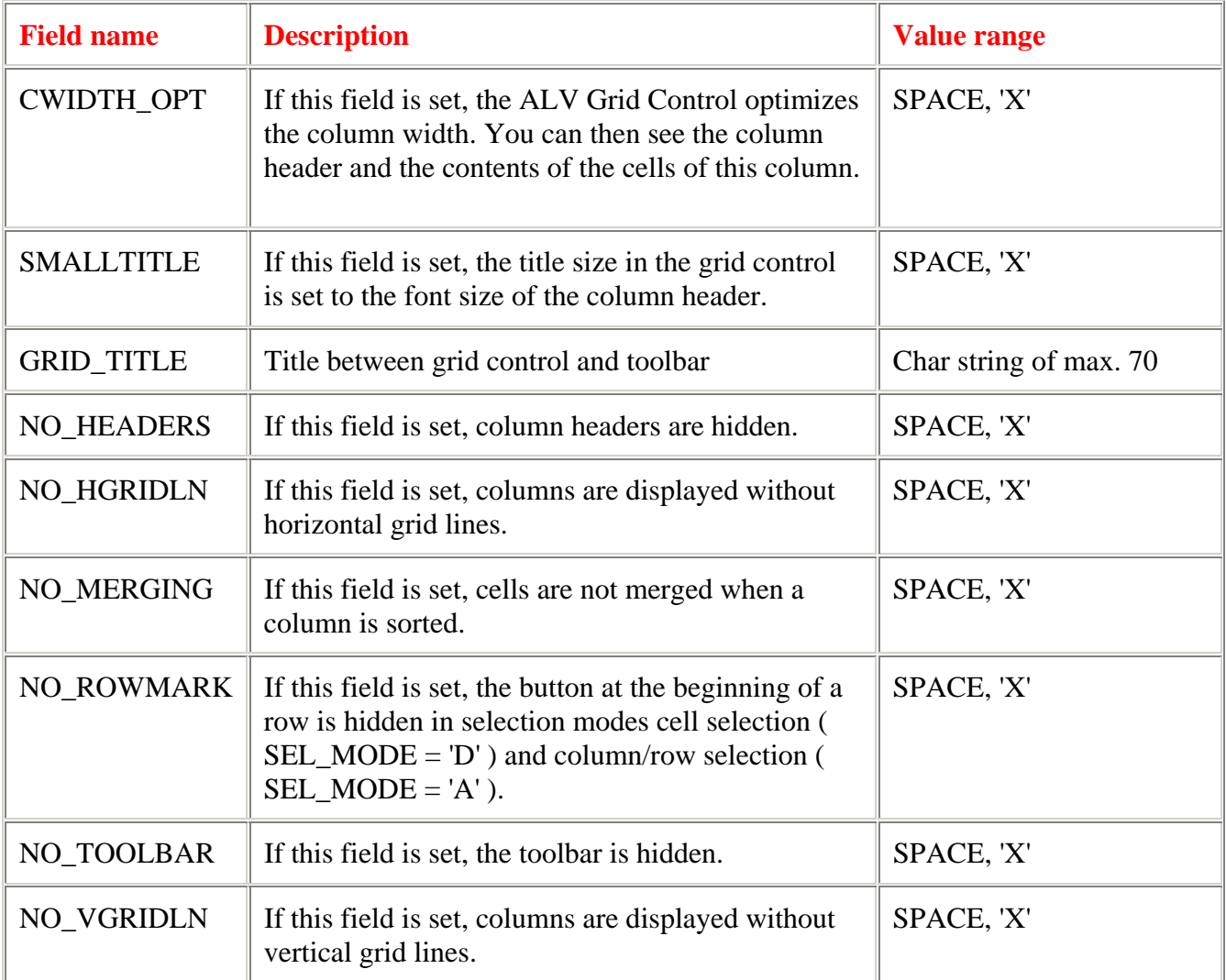

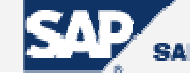

**SAP DEVELOPER NETWORK** 

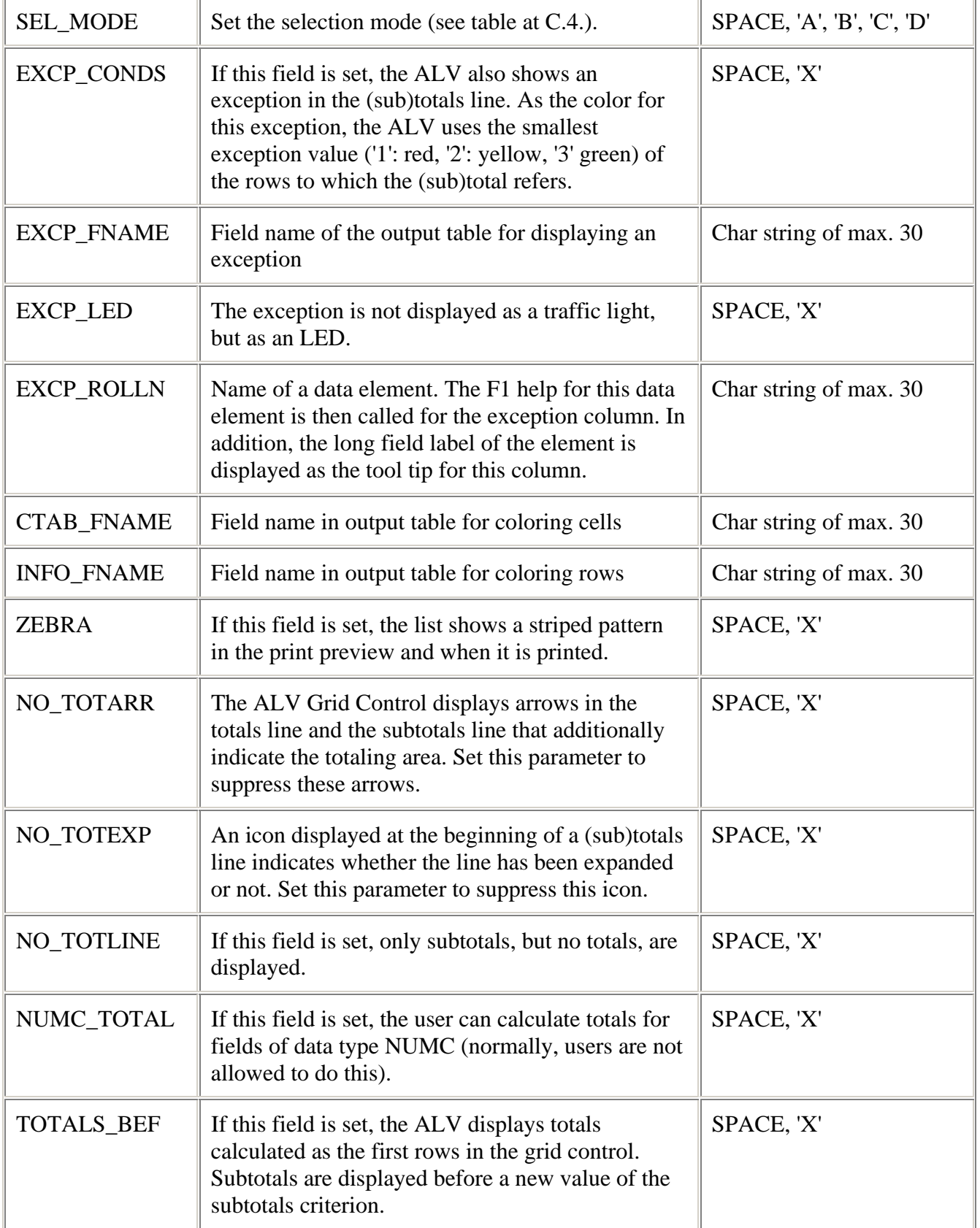

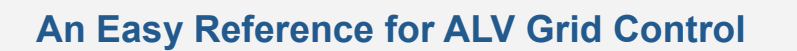

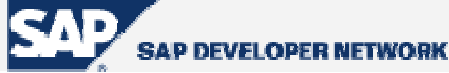

| <b>DETAILINIT</b> | If this field is set, the detail screen also shows<br>columns with initial values.                                                                                                    | SPACE, 'X'             |
|-------------------|----------------------------------------------------------------------------------------------------|------------------------|
| <b>DETAILTITL</b> | Title in the title bar of the detail screen.                                                                                                    | Char string of max. 30 |
| S_DRAGDROP        | Structure for Drag & Drop settings                                                                                                    |                        |
| <b>KEYHOT</b>     | If this field is set, all key fields are hotspot-<br>sensitive. If a key field is clicked once, event<br>hotspot_click is triggered.                                                                                                    | SPACE, 'X'             |
| <b>SGL_CLK_HD</b> | Enables the single click on column header<br>SPACE, 'X'<br>function. This function sorts the list in ascending<br>order when the column is clicked for the first time,<br>and then in descending order when the column is<br>clicked a second time. |                        |
| <b>STYLEFNAME</b> | You use this field to pass the name of the cell<br>table for displaying cells as pushbuttons.                                                                                                    | Char string of max. 30 |

**Table 5 –** *Fields of layout structure* 

```
FORM prepare_layout CHANGING ps_layout TYPE lvc_s_layo.
ps_layout-zebra = 'X' . 
ps_layout-grid_title = 'Flights' . 
ps_layout-smalltitle = 'X' . 
ENDFORM. The prepare_layout
```
**Code Part 8 -** *Filling layout structure*

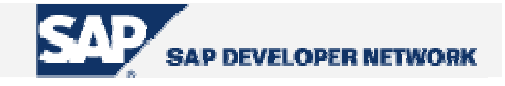

### <span id="page-20-0"></span>**Printing Adjustments**

We handle printing adjustments via a structure to be passed to the parameter "is\_print" of the method "**set\_table\_for\_first\_display**". The structure is as follows:

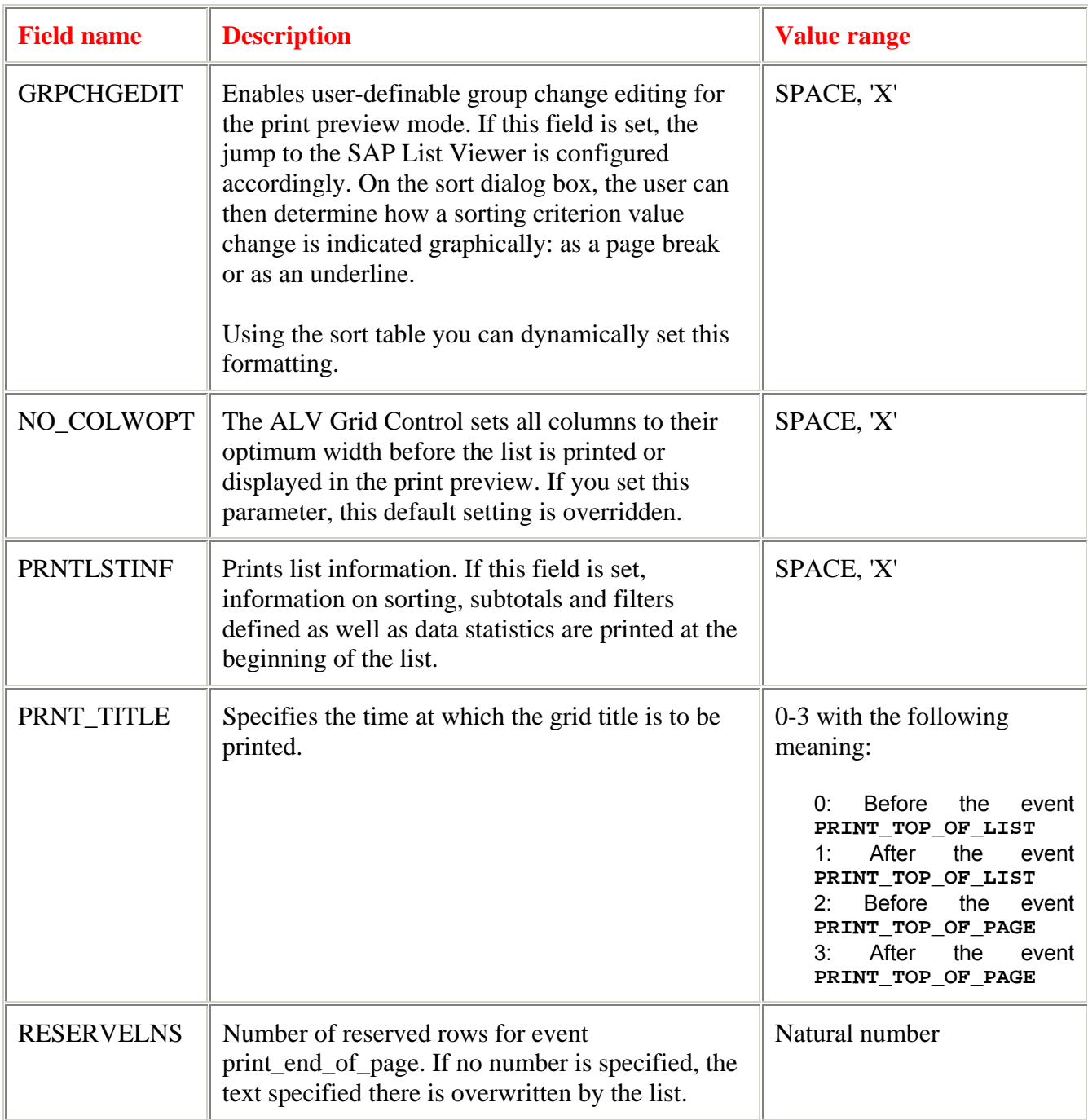

**Table 6 –** *Fields of the structure to handle printing properties*

The print output of the field "PRNTLSTINF" is not visible in the print preview of the ALV Grid. If you create a spool request first, you can check the final list layout in transaction SP01.

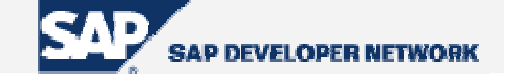

### <span id="page-21-0"></span>**Excluding Unwanted Standard Function Buttons**

In your list, you may want to exclude some of the standard function buttons since they are not useful for your list. To exclude those buttons, you fill a table of type "UI\_FUNCTIONS" and pass it to the parameter "IT\_TOOLBAR\_EXCLUDING" of the method "**set\_table\_for\_first\_display**". The function codes for the buttons may be acquired by inspecting the constant attributes of the class "cl\_gui\_alv\_grid" or putting a break point into a method, like the event-handling method of the event "**after\_user\_command**", which deals with the ALV command.

To hide the entire toolbar, you can set the field "NO\_TOOLBAR" of the layout structure to 'X'.

```
FORM exclude_tb_functions CHANGING pt_exclude TYPE ui_functions . 
  DATA ls exclude TYPE ui func.
   ls_exclude = cl_gui_alv_grid=>mc_fc_maximum . 
   APPEND ls_exclude TO pt_exclude. 
   ls_exclude = cl_gui_alv_grid=>mc_fc_minimum . 
  APPEND 1s exclude TO pt exclude.
   ls_exclude = cl_gui_alv_grid=>mc_fc_subtot . 
   APPEND ls_exclude TO pt_exclude. 
   ls_exclude = cl_gui_alv_grid=>mc_fc_sum . 
   APPEND ls_exclude TO pt_exclude. 
   ls_exclude = cl_gui_alv_grid=>mc_fc_average . 
  APPEND ls_exclude TO pt_exclude.
  ls exclude = cl qui alv qrid=>mc mb sum .
  APPEND ls_exclude TO pt_exclude.
  ls exclude = cl qui alv qrid=>mc mb subtot .
ENDFORM .
```
**Code Part 9 –** *Filling the table to exclude unwanted standard functions*

Here, names beginning with "MC\_FC\_" are names for functions directly and the names beginning with "MC\_MB\_" are for the function menus including some subfunctions as menu entries. By excluding one from the latter type, you exclude all of the functions under it.

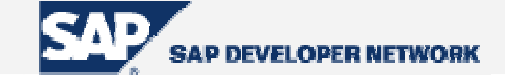

### <span id="page-22-0"></span>**Non-Event Based Additional Functionalities**

Up to this point, we are able to display our list in ALV Grid format. However, since requirements never end, we will want it to do more. In this section, we will go beyond the basics and get much deeper to specifically deal with additional functionalities that ALV Grid control can handle.

### **Changing Field Catalog or Layout after First Display**

During runtime, it is possible to set a new layout or a new field catalog after first displaying of the list. These components have set/get methods to accomplish this.

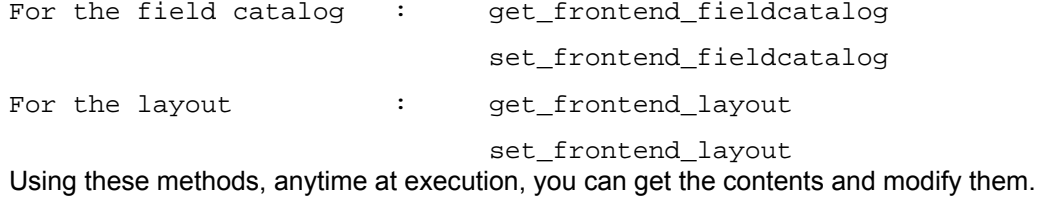

```
.. .. 
DATA ls_fcat TYPE lvc_s_fcat . 
DATA lt_fcat TYPE lvc_t_fcat . 
DATA ls_layout TYPE lvc_s_layo . 
       CALL METHOD gr_alvgrid->get_frontend_fieldcatalog 
         IMPORTING 
           et_fieldcatalog = lt_fcat[] . 
       LOOP AT lt_fcat INTO ls_fcat . 
        IF ls fcat-fieldname = 'PAYMENTSUM' .
          ls fcat-no out = space .
           MODIFY lt_fcat FROM ls_fcat . 
         ENDIF . 
       ENDLOOP . 
       CALL METHOD gr_alvgrid->set_frontend_fieldcatalog 
         EXPORTING 
           it_fieldcatalog = lt_fcat[] .
```
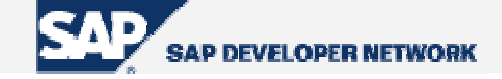

```
 CALL METHOD gr_alvgrid->get_frontend_layout 
         IMPORTING 
           es_layout = ls_layout . 
       ls_layout-grid_title = 'Flights (with Payment Sums)' . 
      CALL METHOD gr_alvgrid->set_frontend_layout 
         EXPORTING 
           is_layout = ls_layout . 
.. ..
```
**Code Part 10 –** *Changing field catalog and layout after first display* 

### **Setting Sort Conditions**

It is possible to set sort conditions for the table data. This is achieved by filling an internal table of structure "LVC\_T\_SORT" which consists of the sort criteria. To have an initial sorting, pass it to the parameter "IT\_SORT" of the method "**set\_table\_for\_first\_display**".

```
FORM prepare sort table CHANGING pt sort TYPE lvc t sort .
 DATA ls_sort TYPE lvc_s_sort .
 ls\_sort-spos = '1'.
   ls_sort-fieldname = 'CARRID' . 
  ls sort-up = 'X' . "A to Z
   ls_sort-down = space . 
 APPEND ls_sort TO pt_sort .
  ls sort-spos = '2' .
   ls_sort-fieldname = 'SEATSOCC' . 
   ls_sort-up = space . 
  ls\_sort-down = 'X' . "Z to A
  APPEND ls_sort TO pt_sort . 
ENDFORM. The context of the prepare_sort_table
```
**Code Part 11 –** *Preparing the table for sorting settings*

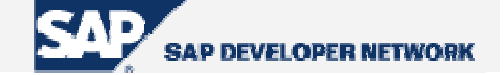

<span id="page-24-0"></span>We have two important points to tell about this topic. First one is that, be ready for a short dump if any one of the fields given to be sorted is not in the content of the field catalog. Secondly, when you make ALV Grid to sort data, by default it vertically merges fields having the same content. To avoid from this for all of the columns, you can set "no\_merging" field of the layout structure to 'X'. If you want to disable merging for just some columns, set "no\_merging" field of the field catalog row corresponding to that column.

You can get and set sort criteria applied whenever you want by using methods "**get\_sort\_criteria**" and "**set\_sort\_criteria**", respectively.

#### **Filtering**

The procedure is like the one in sorting. Here, the type of the table you must fill is "LVC\_T\_FILT". Filling this table is similar to filling a RANGES variable.

```
FORM prepare_filter_table CHANGING pt_filt TYPE lvc_t_filt . 
 DATA ls_filt TYPE lvc_s_filt .
  ls_filt-fieldname = 'FLDATE' . 
  ls filt-sign = 'E' .
 ls filt-option = 'BT' .
   ls_filt-low = '20030101' . 
   ls_filt-high = '20031231' . 
  APPEND ls_filt TO pt_filt . 
ENDFORM. " prepare filter table
```
#### **Code Part 12 –** *Preparing the table for filter setting*

You can get and set filtering criteria applied whenever you want by using methods "**get\_filter\_criteria**" and "**set\_filter\_criteria**", respectively.

#### **Making Selections**

It is generally required to select some cells, rows or columns in ALV Grid. The structure of the control gives the opportunity to set different selection modes through the value of the field "SEL\_MODE" in the layout structure. Here are those modes and their functionalities:

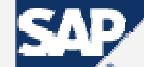

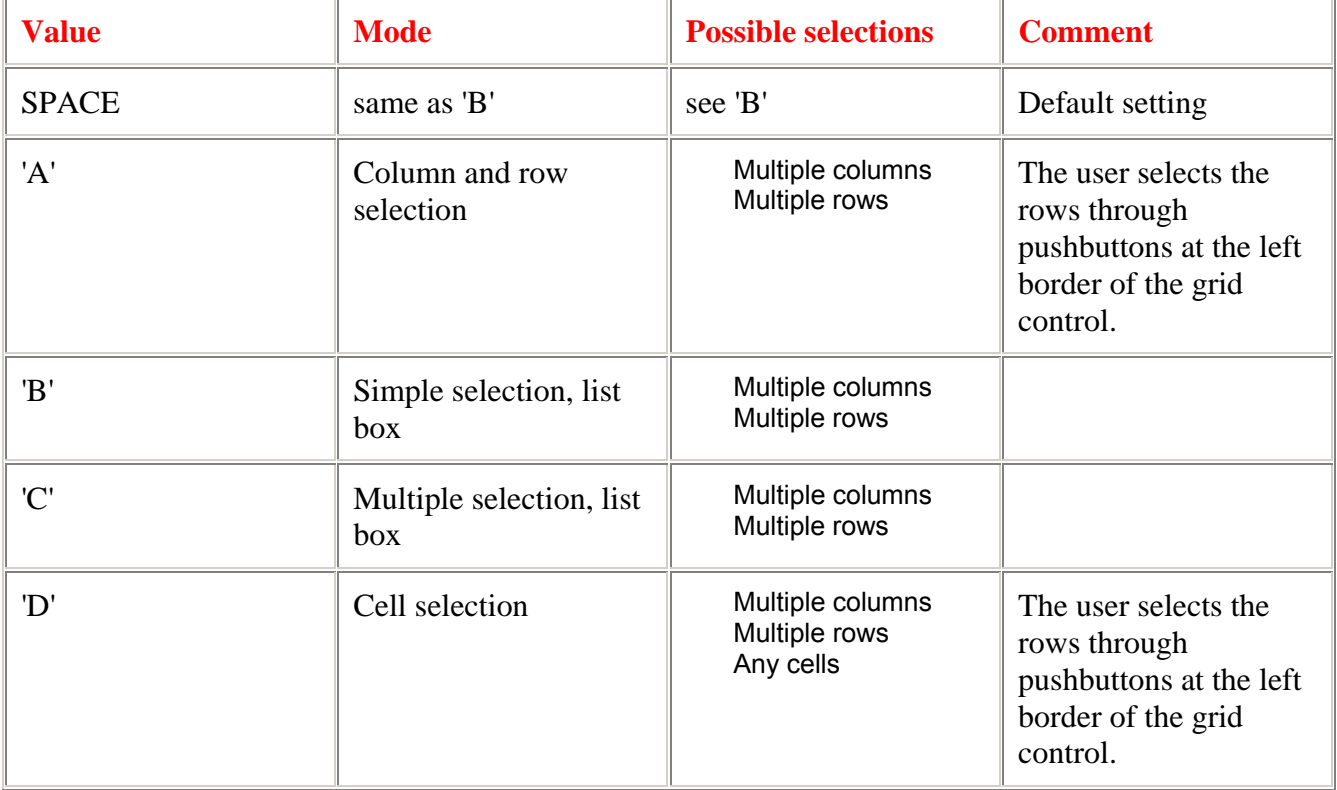

#### **Table 7 –** *Values for adjusting selection property of the ALV Grid control*

Beyond setting this option, you can set "NO\_ROWMARK" option to hide the mark column which is normally visible when the selection mode allows multiple row selection.

One point to notice here is that if you set your ALV Grid as to be editable, it may override your selection mode regardless of your layout settings.

After a selection is made, the rest being important about the developer is to figure out what is selected. This will be essential if you implement your functions as interacting with selections made. Certainly, ALV Grid tells this information. You use methods:

**GET\_SELECTED\_CELLS:** This method returns the exact addresses of selected cells in a table of type "LVC\_T\_CELL" via the output parameter "et\_cell". The ALV Grid Control returns only the indexes of cells that are selected individually. If an entire row or column is selected, the table has no information about that row. For individually selected cells, you will get the name of the column and the index of the row for each one.

GET SELECTED CELLS ID: This method also returns the addresses of selected cells. The difference is, first its output type is "LVC\_T\_CENO" via the output parameter "et\_cells" and it returns the IDs for columns and rows of selected cells.

 **GET\_SELECTED\_ROWS**: For the selection mode 'A', 'C' or 'D' you can select rows. To get information about selected rows, this method is utilized. It has two output table parameters. However, the parameter "et\_index\_rows" is obsolete. The other parameter "et\_row\_no" is of type "LVC\_T\_ROID" and returns row indexes for selected rows (but not cells or columns) in it.

 **GET\_SELECTED\_COLUMNS:** As understood so far, this method returns information about selected columns. Its output table parameter " $et\_index\_columns$ " is of type "LVC  $T$  COL" and consist of the names of selected columns.

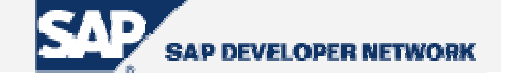

<span id="page-26-0"></span>In your program, you may want to make some cells, rows or columns to be selected during execution. For those purposes, you can use "SET" versions of methods above whose interfaces are similar but the direction is reverse.

After a screen transition, when you come back to the screen with your ALV, your selections may be lost. You can utilize "GET" methods before transition, to backup those information and after returning to the screen, you can use "SET" methods to restore them.

#### **Retrieving and Setting Scroll Status Info**

Besides setting some parts selected, you may also want to get and set scroll status information. We have a pair of get and set methods for this purpose.

**GET\_SCROLL\_INFO\_VIA\_ID:** This method is used to retrieve scroll info. It has three output parameters which are "es\_col\_info" having column name being displayed first on the left, "es\_row\_no" having index of the row displayed first at the top, and "es\_row\_info" which is obsolete.

**SET\_SCROLL\_INFO\_VIA\_ID:** This method is used for setting the scroll status of the list. It has the same interface with the "get" version. That's why they can be used correspondingly.

Like in selections, after a screen transition, when you come back to the screen with your ALV, the scroll information may be lost. You can utilize "GET" method before transition, to backup the scroll information and after returning to the screen, you can use "SET" method to restore it.

#### **Coloring**

It is possible to paint some cells, rows, and columns through the ALV Grid control. Basically, with no additional effort, if you set a column to be a key column it is automatically colored. To paint we have the following procedures.

#### Coloring an Entire Column

To make an entire column be painted with the color you want, you can use the "emphasize" option of the field catalog. Simply assign a color code to this field of the row added for your column. Color codes are constructed as follows:

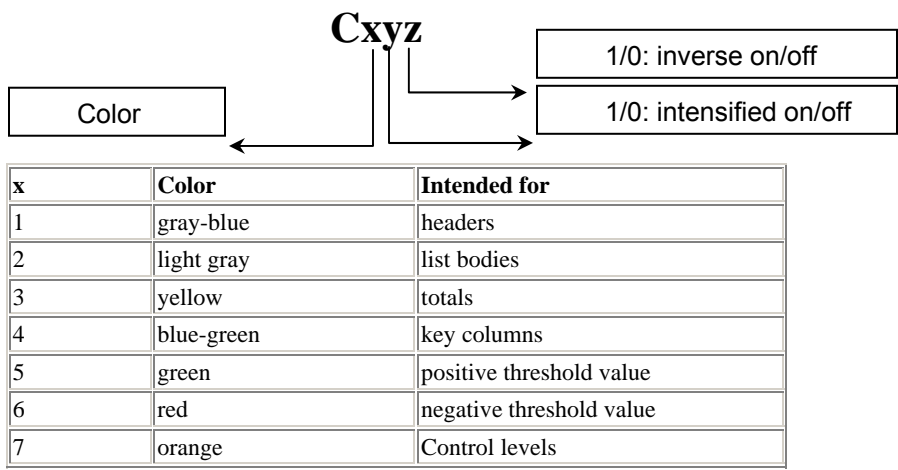

**Table 8 –** *Color numbers*

The "key setting" made via the field "key" of the field catalog overrides this setting. So if you want this color to be colored different than the key color, you should set the "key" field to space while generating

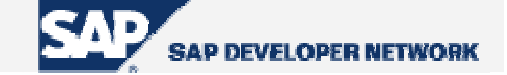

<span id="page-27-0"></span>the field catalog. However, then there may be some side effects on column orders. You can set the column order as you want at the frontend. But if this is not suitable for you, then unset all key settings and do all coloring and ordering as you want. Be careful that the function module generating the field catalog will always set the key properties of key fields.

#### Coloring An Entire Row

Coloring a row is a bit (really a bit) more complicated. To enable row coloring, you should add an additional field to your *list data table*. It should be of character type and length at least 4. This field will contain the color code for the row. So, let's modify declaration of our list data table " $qt$  list".

```
*--- Internal table holding list data 
DATA BEGIN OF qt list OCCURS 0.
INCLUDE STRUCTURE SFLIGHT . 
DATA rowcolor(4) TYPE c.
DATA END OF gt_list .
```
#### **Code Part 13 –** *Adding the field that will contain row color data*

As you guess, you should fill the color code to this field. Its format will be the same as explained before at *section C.6.3.* But how will ALV Grid know that you have loaded the color data for the row to this field. So, you make it know this by passing the name of the field containing color codes to the field "INFO\_FNAME" of the layout structure.

e.g.

#### **ps\_layout-info\_fname = <field\_name\_containing\_color\_codes>. "e.g. 'ROWCOLOR'**

You can fill that field anytime during execution. But, of course, due to the flow logic of screens, it will be reflected to your list display as soon as an ALV refresh occurs.

You can color an entire row as described in the next section. However, this method is less time consuming.

#### Coloring Individual Cells

This is the last point about coloring procedures for the ALV Grid. The procedure is similar to coloring an entire row. However, since an individual cell can be addressed with two parameters we will need something more. What is meant by "more" is a table type structure to be included into the structure of the list data table. It seems strange, because including it will make our list data structure deep. But anyhow ALV Grid control handles this.

The structure that should be included must be of type "LVC\_T\_SCOL". If you want to color the entire row, this inner table should contain only one row with field "fname" is set to space, some color value at field " $col$ ", "0" or "1" at fields "int" (intensified) and " $inv$ " (inverse).

If you want to color individual cells, then for each cell column, append a line to this inner table which also contains the column name at field "fname". It is obvious that you can color an entire column by filling this inner table with a row for that column for each row in the list data table. But, it is also obvious that, this will be more time consuming than the method at *section C.6.1*.

Again key field coloring will override your settings. That's why, we have another field in this inner table called "nokeycol". For each field represented in the inner table, set this field to 'X' to prevent overriding of key color settings.

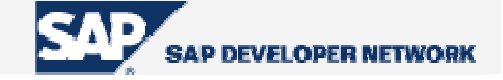

<span id="page-28-0"></span>In this procedure, again we must tell the control the name of the inner table containing color data. The field "CTAB\_FNAME" of the layout structure is used for this purpose.

```
*--- Internal table holding list data 
DATA BEGIN OF gt_list OCCURS 0.
INCLUDE STRUCTURE SFLIGHT . 
DATA rowcolor(4) TYPE c.
DATA cellcolors TYPE lvc t scol .
DATA END OF gt_list .
```
**Code Part 14 –** *Adding inner table that will contain cell color data*

```
DATA ls_cellcolor TYPE lvc_s_scol .
... 
READ TABLE gt_list INDEX 5 . 
ls_cellcolor-fname = 'SEATSOCC' . 
ls_cellcolor-color-col = '7' .
ls_cellcolor-color-int = '1' .
APPEND ls cellcolor TO gt list-cellcolors .
MODIFY qt list INDEX 5.
```
**Code Part 15 –** *A sample code to make the cell at row 5 and column 'SEATSOCC' colored* 

A juicy-brained guy may ask what happens if all these three procedures applied for coloring at the same time. And again the same answer is given as there is a priority among them. The priority order is: cell setting - row setting - column setting. Beside these, key field setting must be handled.

#### **Inserting Hyperlinks**

Inserting hyperlink fields is achieved by a source table containing hyperlinks and handles to relate it to the list data. The hyperlinks table should be of the type "LVC\_T\_HYPE". For each field which will include hyperlinks you must add an "int4" type field to your list data table. Those new fields will contain the handle to get information from the hyperlink table. You state the field name which contains handle for each field that will contain hyperlink, in the field catalog by putting the handle name to the "WEB\_FIELD" field for each column. OK, all this logic may be confusing; all are fields, which one is the field that will contain the field with…. It will be now good to add a sample code here.

Assume we want to bring in hyperlinks in columns 'CARRID' and 'CONNID'. So we should add two more fields to our list data table:

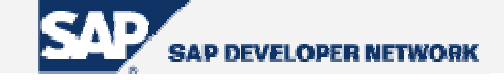

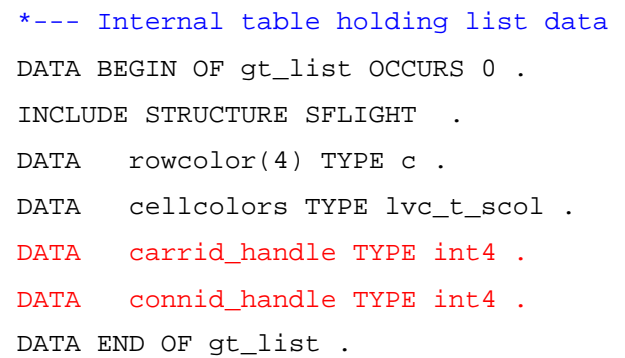

**Code Part 16 –** *Two new fields to hold handle data each for the field that will contain hyperlink*

Build your hyperlinks table. Remember that, its type must be "LVC\_T\_HYPE".

```
*--- Hyperlinks table 
FORM prepare_hyperlinks_table CHANGING pt_hype TYPE lvc_t_hype . 
   DATA ls_hype TYPE lvc_s_hype . 
   ls_hype-handle = '1' . 
   ls_hype-href = 'http://www.company.com/carrids/car1' . 
   APPEND ls_hype TO pt_hype . 
   ls_hype-handle = '2' . 
   ls_hype-href = 'http://www.company.com/carrids/car1' . 
   APPEND ls_hype TO pt_hype . 
   ls_hype-handle = '3' . 
   ls_hype-href = 'http://www.company.com/carrids/car1' . 
   APPEND ls_hype TO pt_hype . 
   ls_hype-handle = '4' . 
   ls_hype-href = 'http://www.company.com/connids/con11' . 
   APPEND ls_hype TO pt_hype . 
  ls hype-handle = '5' .
   ls_hype-href = 'http://www.company.com/connids/con12' . 
   APPEND ls_hype TO pt_hype . 
.. .. 
ENDFORM .
```
**Code Part 17 –** *Preparing hyperlinks with their handles*

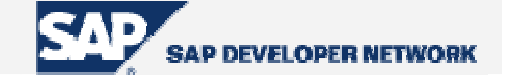

<span id="page-30-0"></span>We must state the field containing handle for each field. This is done while generating your field catalog.

```
e.g.
While modifying field catalog entry for 'CARRID': 
   ls_fieldcat-web_field = 'CARRID_HANDLE'.
And for 'CONNID': 
   ls_fieldcat-web_field = 'CONNID_HANDLE'.
```
When calling the method "**set\_table\_for\_first\_display**" pass the name of the handle data table to the parameter "it\_hyperlink".

While you are filling your list data, you should put handles in related fields. Following sample code says that when clicked on a CARRID field containing 'XX' go to the URL 'http://www.company.com/carrids/car1' and if it is a CONNID field fulfilling the former condition and containing '01', go to the URL 'http://www.company.com/connids/con11'. Here, the hyperlink table considered is the table prepared in *Code Part 15*.

```
LOOP AT gt_list . 
   IF gt_list-carrid = 'XX'. 
     gt_list-carrid_handle = '1' . 
    IF gt list-connid = '01' .
      qt list-connid handle = '4' .
     ENDIF . 
     MODIFY gt_list . 
   ENDIF . 
ENDLOOP .
```
<span id="page-30-1"></span>**Code Part 18 –** *Assigning handles to fields* 

#### **Making Fields As Dropdown Lists**

Certainly, it will be nice to make some fields as dropdown menus. The procedure for making a field as a dropdown menu is similar to making it to contain a hyperlink. However, in this case, we do not give our table filled with handles directly to the method "**set\_table\_for\_first\_display**". The table for values must be of type "LVC<sub>T</sub> DROP" and we will use the method "**set drop down table**" to register our handles table. To make an entire column as dropdown, just while generating the field catalog; pass the handle number to field "DRDN\_HNDL" for that field.

e.g. ps  $feat-drdn$  hndl =  $'1'$  .

To make individual cells as dropdown, you must add a new field to contain the handle, for each column field to be as dropdown. While filling your list data or somewhere separate where you modify it, you fill these new fields with handles. To match the fields containing handle information with the columns, we use again the field catalog. We pass the name of our new field to the field "DRDN\_FIELD" of the field catalog structure for the column.

e.g.

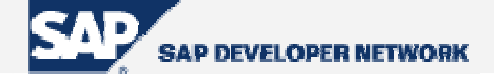

For the example at the Code Part 18 – *[Assigning handles to fields](#page-30-1)*: ps\_fcat-drdn\_field = 'PTYP\_DD\_HNDL' .

```
*--- Internal table holding list data 
DATA BEGIN OF qt list OCCURS 0.
INCLUDE STRUCTURE SFLIGHT . 
DATA rowcolor(4) TYPE c.
DATA cellcolors TYPE lvc_t_scol .
DATA carrid_handle TYPE int4.
DATA connid handle TYPE int4.
DATA ptype_dd_hndl TYPE int4 . 
DATA END OF gt_list .
```
**Code Part 19 –** *Adding a new field to contain handle for drilldown values*

```
*--- Drilldown values 
FORM prepare_drilldown_values. 
  DATA lt_ddval TYPE lvc_t_drop . 
  DATA ls_ddval TYPE lvc_s_drop . 
 ls ddval-handle = '1' .
  ls_ddval-value = 'JFK-12' . 
  APPEND ls_ddval TO lt_ddval . 
  ls ddval-handle = '1' .
   ls_ddval-value = 'JSF-44' . 
  APPEND ls_ddval TO lt_ddval . 
   ls_ddval-handle = '1' . 
  ls_ddval-value = 'KMDA-53' . 
  APPEND ls_ddval TO lt_ddval . 
   ls_ddval-handle = '1' . 
   ls_ddval-value = 'SS3O/N' . 
  APPEND ls_ddval TO lt_ddval . 
  CALL METHOD gr_alvgrid->set_drop_down_table 
     EXPORTING 
       it_drop_down = lt_ddval . 
ENDFORM. " prepare_drilldown_values
```
**Code Part 20 –** *Preparing values for the dropdown menu with the handle '1'*

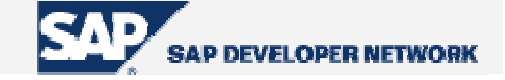

<span id="page-32-0"></span>As you examine at *Code Part 19*, after preparing the values table, we register our table by the method "**set\_drop\_down\_table**".

### **Managing Display Variants**

You can manage display variants by using parameters, "is\_variant" and "i\_save" of "**set\_table\_for\_first\_display**". Here are options for variant handling. <structure\_name> is the variant-defining structure of type "DISVARIANT". The field "report" in this structure should contain the value of "sy-repid".

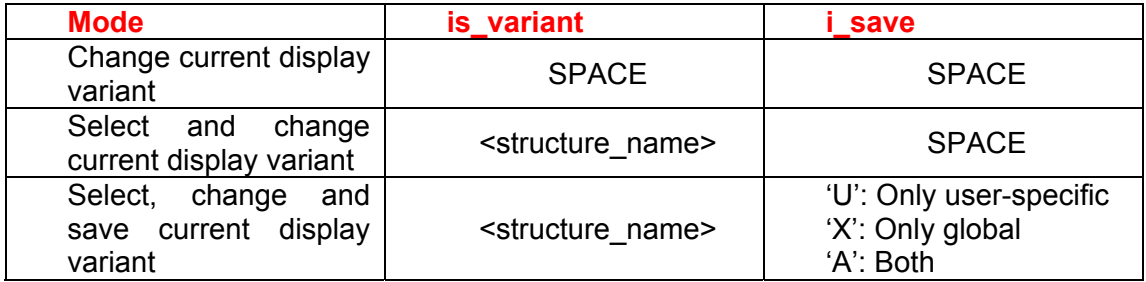

**Table 9 –** *Display variant modes*

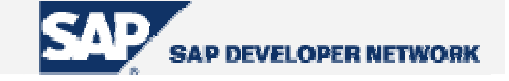

## <span id="page-33-0"></span>**Event Based Additional Functionalities**

As being developed by object-oriented methodology, ALV Grid control has some events that are triggered during interaction between the user. These events are used to utilize some additional functionalities of the ALV Grid. For these types of functionalities, we require a class to be implemented (generally local in our program) to be the event handler for the ALV Grid instance. It is assumed in this tutorial that the object- oriented perspective of ABAP programming is known. We will not deal with the syntax and logic on how to define and implement a local class, why to register an event handler method to handle an event, etc…

Here are some of the events of ALV Grid control. This table is taken from the online SAP Library. The column "HTML" shows that whether the related event is supported at SAP GUI for HTML. " $\checkmark$ " means that it is applicable, " $X$ " is for non-applicable ones and " $(V)$ " is used for restricted-applicability.

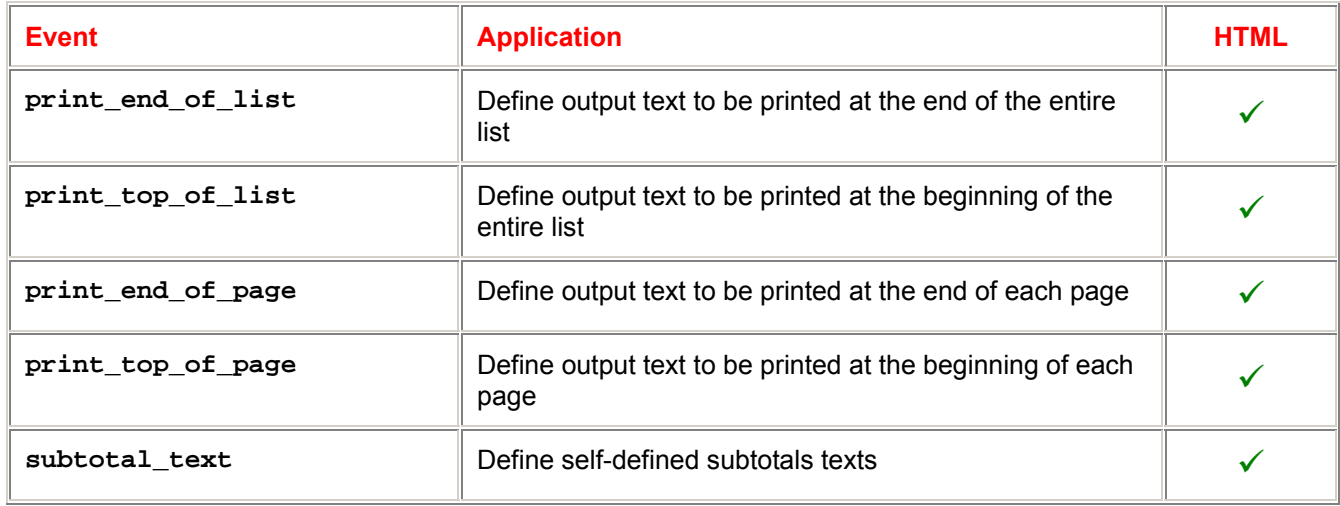

### **User-defined Text Output**

**Table 10 –** *Events for user-defined text output* 

### **Mouse-controlled Actions in the Grid Control**

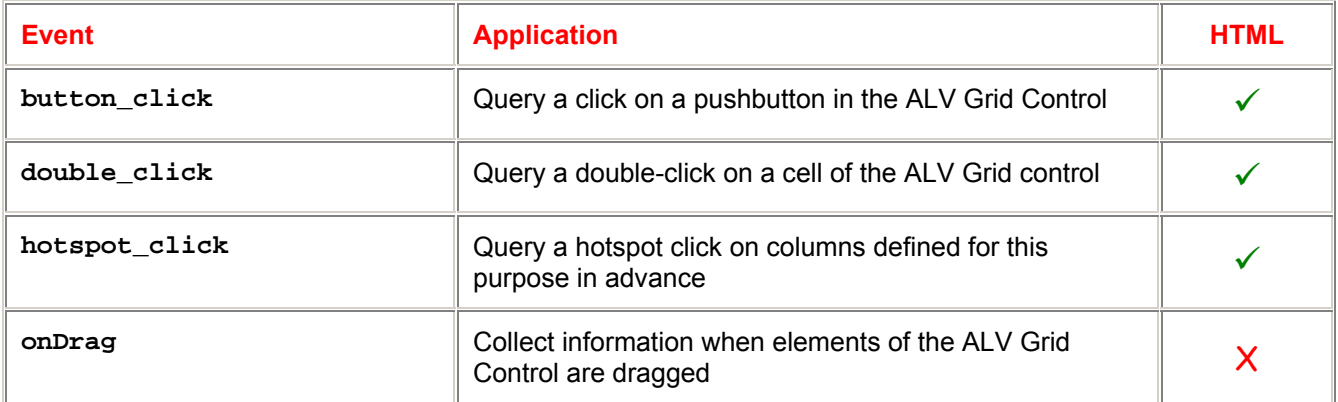

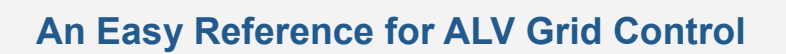

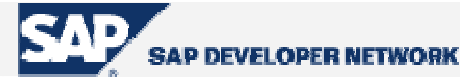

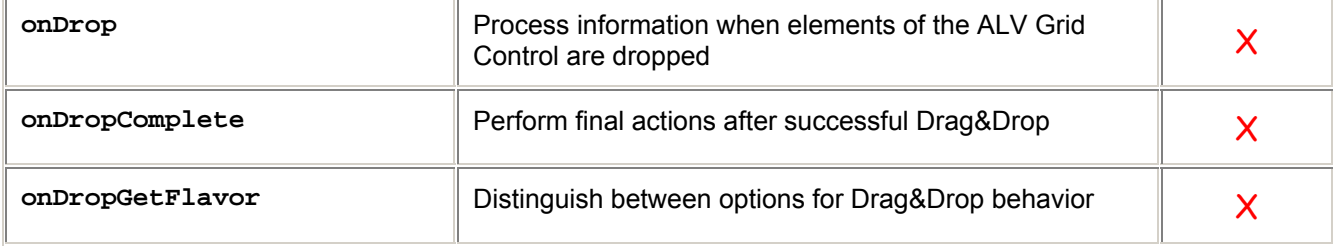

**Table 11 –** *Events for mouse-controlled Actions* 

### **Processing of Self-defined and Standard Functions**

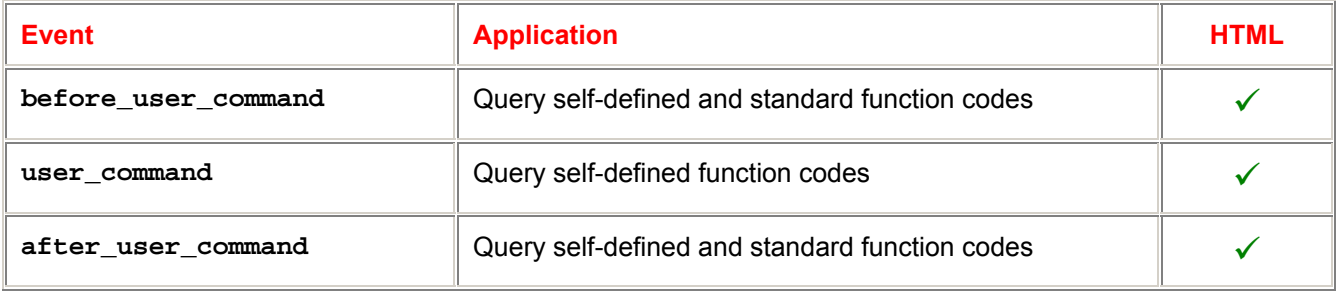

**Table 12 –** *Events for processing of self-defined and standard functions* 

### **Definition of Self-defined Functions**

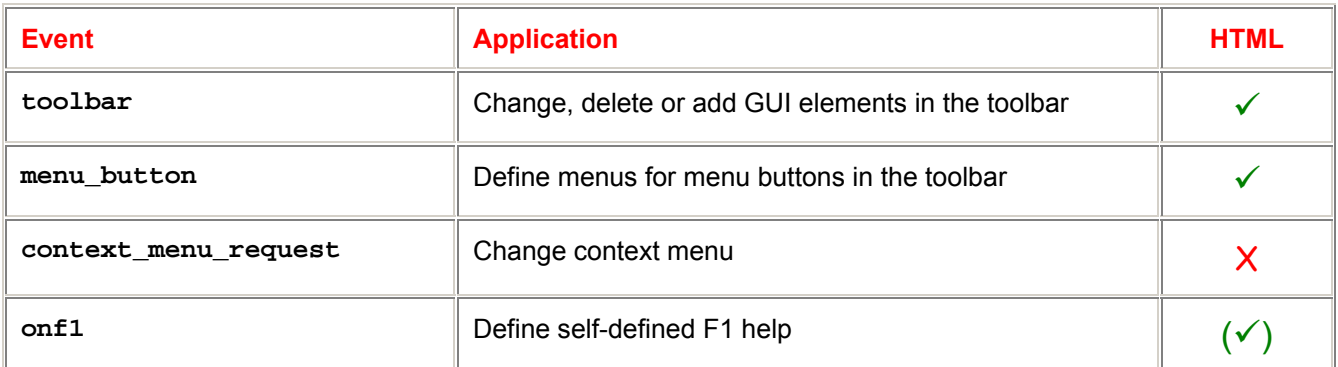

**Table 13 –** *Events for definition of self-defined functions*

<span id="page-35-0"></span>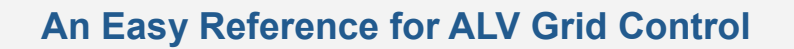

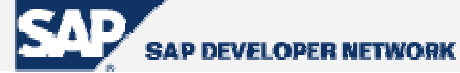

#### **General Scheme for the Event Handler Class**

Here is a sample code to illustrate a general scheme for our local class.

```
CLASS lcl_event_handler DEFINITION . 
   PUBLIC SECTION . 
     METHODS: 
*--To add new functional buttons to the ALV toolbar
     handle toolbar FOR EVENT toolbar OF cl qui alv qrid
                  IMPORTING e_object e_interactive , 
*--To implement user commands 
      handle_user_command 
             FOR EVENT user_command OF cl_gui_alv_grid 
                  IMPORTING e_ucomm , 
*--Hotspot click control 
      handle_hotspot_click 
             FOR EVENT hotspot_click OF cl_gui_alv_grid 
                  IMPORTING e_row_id e_column_id es_row_no , 
*--Double-click control 
      handle_double_click 
         FOR EVENT double_click OF cl_gui_alv_grid 
             IMPORTING e_row e_column , 
*--To be triggered before user commands 
      handle_before_user_command 
             FOR EVENT before_user_command OF cl_gui_alv_grid 
                  IMPORTING e_ucomm , 
*--To be triggered after user commands 
      handle_after_user_command 
            FOR EVENT context menu request OF cl qui alv grid
                  IMPORTING e_object 
*--Controlling data changes when ALV Grid is editable 
      handle_data_changed 
             FOR EVENT data_changed OF cl_gui_alv_grid 
                  IMPORTING er_data_changed ,
```
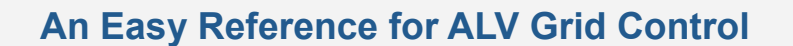

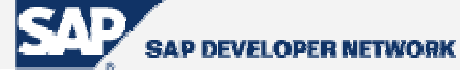

```
*--To be triggered after data changing is finished 
      handle_data_changed_finished 
             FOR EVENT data_changed_finished OF cl_gui_alv_grid 
                  IMPORTING e_modified , 
*--To control menu buttons 
      handle_menu_button 
             FOR EVENT menu_button OF cl_gui_alv_grid 
                  IMPORTING e_oject e_ucomm , 
*--To control button clicks 
      handle_button_click 
             FOR EVENT button_click OF cl_gui_alv_grid 
                  IMPORTING e_oject e_ucomm . 
   PRIVATE SECTION. 
ENDCLASS. 
CLASS lcl_event_handler IMPLEMENTATION . 
*--Handle Toolbar 
   METHOD handle_toolbar. 
  PERFORM handle_toolbar USING e_object e_interactive . 
   ENDMETHOD . 
*--Handle Hotspot Click
   METHOD handle_hotspot_click . 
  PERFORM handle_hotspot_click USING e_row_id e_column_id es_row_no .
   ENDMETHOD . 
*--Handle Double Click 
   METHOD handle_double_click . 
  PERFORM handle_double_click USING e_row e_column es_row_no . 
   ENDMETHOD . 
*--Handle User Command 
   METHOD handle_user_command . 
  PERFORM handle_user_command USING e_ucomm . 
   ENDMETHOD.
```
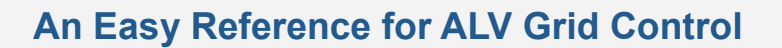

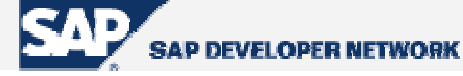

```
*--Handle After User Command 
  METHOD handle context menu request.
  PERFORM handle_context_menu_request USING e_object . 
   ENDMETHOD. 
*--Handle Before User Command 
   METHOD handle_before_user_command . 
  PERFORM handle_before_user_command USING e_ucomm . 
   ENDMETHOD . 
*--Handle Data Changed 
   METHOD handle_data_changed . 
  PERFORM handle_data_changed USING er_data_changed . 
   ENDMETHOD. 
*--Handle Data Changed Finished 
  METHOD handle data changed finished .
  PERFORM handle_data_changed_finished USING e_modified . 
   ENDMETHOD . 
*--Handle Menu Buttons 
  METHOD handle menu button .
    PERFORM handle menu button USING e object e ucomm .
   ENDMETHOD . 
*--Handle Button Click 
   METHOD handle_button_click . 
     PERFORM handle_button_click USING e_object e_ucomm . 
   ENDMETHOD . 
ENDCLASS .
```
**Code Part 21 –** *Local event handler class definition and implementation* 

Here in the implementation part, we are branching to forms to get rid of restrictions driven by the OO context. It is your choice to branch or directly write your codes into the method.

Here in local class coding, just implement the methods which will handle events that you want to be triggered. In this tutorial, we will prefer to deal with topics as functionalities rather than explaining events one-by-one. Having an event handler class we are now able to instantiate it and register its methods to handle ALV Grid instance events.

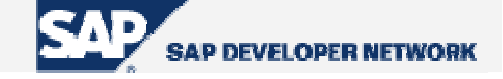

```
DATA gr_event_handler TYPE REF TO lcl_event_handler . 
   .. .. 
*--Creating an instance for the event handler 
     CREATE OBJECT gr_event_handler . 
*--Registering handler methods to handle ALV Grid events 
     SET HANDLER gr_event_handler->handle_user_command FOR gr_alvgrid . 
     SET HANDLER gr_event_handler->handle_toolbar FOR gr_alvgrid . 
     SET HANDLER gr_event_handler->handle_menu_button FOR gr_alvgrid . 
     SET HANDLER gr_event_handler->handle_double_click FOR gr_alvgrid . 
     SET HANDLER gr_event_handler->handle_hotspot_click FOR gr_alvgrid . 
    SET HANDLER gr_event handler->handle button click FOR gr_alvgrid .
     SET HANDLER gr_event_handler->handle_before_user_command 
            FOR gr_alvgrid . 
     SET HANDLER gr_event_handler->handle_context_menu_request 
            FOR gr_alvgrid . 
     SET HANDLER gr_event_handler->handle_data_changed FOR gr_alvgrid . 
    SET HANDLER gr_event_handler->handle_data_changed_finished
          FOR gr alvgrid .
```
**Code Part 22 -** *Creating event handler instance and registering handler methods* 

### **Hotspot Clicking**

From field catalog field definitions, we know that we can make some columns to respond to single clicks as hotspots by setting the value for the field "HOTSPOT" to 'X' while generating the field catalog. After clicking, the event "**hotspot\_click**" is triggered. This event has three parameters in its interface. The parameter "e\_row\_id" is obsolete. Other two parameters are "es\_row\_no" which is of type "LVC\_S\_ROID" and passes information about the row index at "es\_row\_no-row\_id", and "e\_column\_id" of type "LVC\_S\_COL" which returns the column fieldname at "e\_column\_idfieldname". Utilizing these parameters you know where the user clicked and trigger your action.

<span id="page-39-0"></span>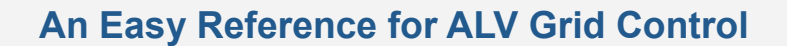

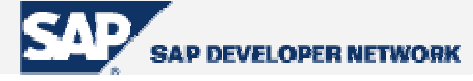

FORM handle hotspot click USING i row id TYPE lvc s row i\_column\_id TYPE lvc\_s\_col is\_row\_no TYPE lvc\_s\_roid. READ TABLE gt\_list INDEX is\_row\_no-row\_id . IF sy-subrc = 0 AND i\_column\_id-fieldname = 'SEATSOCC' . CALL SCREEN 200 . "Details about passenger-seat matching ENDIF . ENDFORM .

**Code Part 23 –** *An example implementation for the method, handling the event "hotspot\_click"*

### **Double Clicking**

As you can guess, handling a double-click is very similar to handle a hotspot click. You do nothing additional to make a field double-click intensive; that is you need not set some option in the field catalog. After double-click event occurs, the method handling it will return again three parameters and again one of them, "e\_row", is obsolete. The parameters "e\_column" and "es\_row\_no" are similar to the parameters of the event "**hotpot\_click**".

```
 FORM handle_double_click USING i_row TYPE lvc_s_row 
                           i_column TYPE lvc_s_col 
                          is row no TYPE lvc s roid.
  READ TABLE qt list INDEX is row no-row id .
   IF sy-subrc = 0 AND i_column-fieldname = 'SEATSOCC' . 
     CALL SCREEN 200 . "Details about passenger-seat matching 
   ENDIF . 
 ENDFORM .
```
**Code Part 24 -** *An example implementation for the method, handling the event "double\_click"*

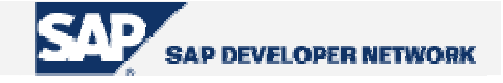

#### <span id="page-40-0"></span>**Pushbuttons On The List**

To make a cell to be displayed as a pushbutton, we have two steps. Firstly, insert a new inner table of type "LVC\_T\_STYL" into your list data table.

```
*--- Internal table holding list data 
DATA BEGIN OF gt_list OCCURS 0.
INCLUDE STRUCTURE SFLIGHT . 
DATA rowcolor(4) TYPE c.
DATA cellcolors TYPE lvc_t_scol .
DATA carrid_handle TYPE int4.
DATA connid handle TYPE int4.
DATA cellstyles TYPE lvc t styl .
DATA END OF gt list .
```
**Code Part 25 –** *Inserting an inner table to store cell display styles*

Fill this inner table for each field to be displayed as pushbutton.

```
DATA ls_style TYPE lvc_s_styl . 
... 
READ TABLE gt_list INDEX 7 . 
ls_style-fieldname = 'SEATSMAX' . 
ls_style-style = cl_gui_alv_grid=>mc_style_button . 
APPEND ls_style TO gt_list-cellstyles . 
MODIFY gt_list INDEX 7 .
```
**Code Part 26 -** *A sample code to make the cell at row 7 and column 'SEATSMAX' displayed as pushbutton*

As usual, we state our list data table field related with styles in the layout structure at field 'STYLEFNAME'.

e.g. ps\_layout-stylefname = 'CELLSTYLES' .

Button click event is handled like hotspot click via the event "**button\_click**" through its parameters "es\_col\_id" and "es\_row\_no" which contain the address of the clicked pushbutton cell.

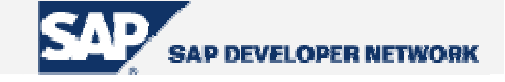

#### <span id="page-41-0"></span>**Adding Your Own Functions**

ALV Grid control has an open door letting you to add your own functions triggered by a button press on the ALV toolbar. For this, we mainly utilize two of ALV Grid events. We use the event "toolbar" to add the button and the event "**user\_command**" to implement the new function.

In the method handling the "toolbar" event, we define a new button by filling a structure and appending it to the table attribute " $m$ toolbar" of the object to whose reference we can reach via the parameter "e\_object" of the event.

```
FORM handle_toolbar USING i_object TYPE REF TO cl_alv_event_toolbar_set . 
    DATA: ls_toolbar TYPE stb_button. 
    CLEAR ls_toolbar. 
    MOVE 3 TO ls_toolbar-butn_type. 
    APPEND ls_toolbar TO i_object->mt_toolbar. 
    CLEAR ls_toolbar. 
   MOVE 'PER' TO ls toolbar-function. "#EC NOTEXT
   MOVE icon display text TO ls toolbar-icon.
    MOVE 'Passenger Info'(201) TO ls_toolbar-quickinfo. 
    MOVE 'Passenger Info'(201) TO ls_toolbar-text. 
    MOVE ' ' TO ls_toolbar-disabled. "#EC NOTEXT 
    APPEND ls_toolbar TO i_object->mt_toolbar. 
   CLEAR ls_toolbar.
   MOVE 'EXCH' TO 1s toolbar-function. The state of the set of the MOTEXT
    MOVE 2 TO ls_toolbar-butn_type. 
    MOVE icon_calculation TO ls_toolbar-icon. 
    MOVE 'Payment in Other Currencies'(202) TO ls_toolbar-quickinfo. 
    MOVE ' ' TO ls_toolbar-text. 
    MOVE ' ' TO ls_toolbar-disabled. "#EC NOTEXT 
    APPEND ls_toolbar TO i_object->mt_toolbar. 
   ENDFORM .
```
#### **Code Part 27 –** *Filling the structure for two new buttons*

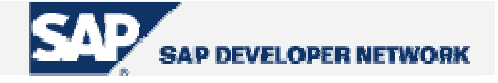

The fields of the structure we fill are as follows:

| <b>Field</b>     | <b>Description</b>                                                                                                    |  |
|------------------|----------------------------------------------------------------------------------------------------|--|
| <b>FUNCTION</b>  | The function code for the function                                                                                                    |  |
| <b>BUTN TYPE</b> | Button type that will be added to the toolbar. Available button<br>types are:<br>Button (normal)<br>Menu and default button<br>2<br>Menu<br>3<br>Separator<br>Radio button<br>4<br>5<br>Checkbox<br>6<br>Menu entry |  |
| <b>ICON</b>      | Icon for the button (optional)                                                                                                    |  |
| <b>TEXT</b>      | Text for the button (optional)                                                                                                    |  |
| <b>QUICKINFO</b> | Quick info for the button (optional)                                                                                                    |  |
| <b>DISABLED</b>  | Adds the button as disabled                                                                                                    |  |

**Table 14 –** *Fields of structure to be filled to add a new function*

 In the *Code Part 22*, we are adding a separator line and two buttons one of which is a normal button whereas the other is a menu button. To handle a menu button which as added by choosing '1' or '2' as the button type, we must also implement some coding at the method handling the event "**menu\_button**" to define functions as to be subentries. The functions of these subentries are also handled under the event "**user\_command**".

```
FORM handle_menu_button USING i_object TYPE REF TO cl_ctmenu 
                               i_ucomm TYPE syucomm . 
 CASE i ucomm .
   WHEN 'EXCH' .
      CALL METHOD i_object->add_function 
        EXPORTING 
         fcode = 'EU'text = 'Euro' .
      CALL METHOD i_object->add_function 
        EXPORTING 
         fcode = 'TRL' text = 'Turkish Lira' . 
      .. .. 
  ENDCASE . 
ENDFORM. Thandle_menu_button
```
**Code Part 28 –** *Adding two functions to be subentries for the menu button with function code 'EXCH'*

Now, to implement what to be executed when our button is pressed or our subentry is selected we need to program our functions in the method handling the event "**user\_command**".

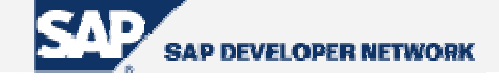

```
FORM handle_user_command USING i_ucomm TYPE syucomm . 
  DATA lt_selected_rows TYPE lvc_t_roid . 
  DATA ls_selected_row TYPE lvc_s_roid . 
  CALL METHOD gr_alvgrid->get_selected_rows 
        IMPORTING 
           et_row_no = lt_selected_rows . 
  READ TABLE lt_selected_rows INTO ls_selected_row INDEX 1 . 
  IF sy-subrc ne 0 . 
    MESSAGE s000(su) WITH 'Select a row!'(203) . 
  ENDIF . 
  CASE i_ucomm . 
     WHEN 'CAR' . 
        READ TABLE gt list INDEX ls selected row-row id .
        IF sy-subrc = 0.
           CALL FUNCTION 'ZDISPLAY_CARRIER_INFO' 
                EXPORTING carrid = gt_list-carrid 
                EXCEPTIONS carrier_not_found = 1 
                           OTHERS = 2.
           IF sy-subrc NE 0 . 
*--Exception handling 
           ENDIF . 
     ENDIF . 
     WHEN 'EU' . 
         READ TABLE gt_list INDEX ls_selected_row-row_id . 
        IF sy-subrc = 0.
           CALL FUNCTION 'ZPOPUP_CONV_CURR_AND_DISPLAY' 
                EXPORTING monun = 'EU' 
                           quant = gt_list-paymentsum. 
         ENDIF . 
       .. .. 
   ENDCASE . 
ENDFORM .
```
**Code Part 29 –** *Implementing functioning codes for new functions* 

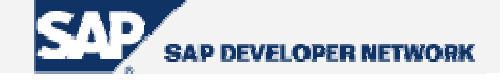

<span id="page-44-0"></span>As you can see, we are using the method "**get\_selected\_rows**" to get which row is selected. Since the button with function 'EXCH' branches into subfunctions, we do not implement anything for it. Instead, we implement functional codes for subfunctions.

After all, to make ALV show our additional buttons, we must call the method "**set\_toolbar\_interactive**" for the ALV Grid instance after the instance is created. e.g. CALL METHOD gr\_alvgrid->set\_toolbar\_interactive .

**Overriding Standard Functions** 

The ALV Grid control also gives the opportunity to override its standard functions. For this purpose, we utilize the event "before user command" and the method which sets ALV user command, called "**set\_user\_command**". At "**before\_user\_command**", you control the user command to process your own function and then use the method "**set\_user\_command**" to set the ALV Grid user command to space to avoid ALV Grid execute further with the standard function.

```
FORM handle_before_user_command USING i_ucomm TYPE syucomm . 
     CASE e_ucomm . 
       WHEN '&INFO' . 
         CALL FUNCTION 'ZSFLIGHT_PROG_INFO' . 
         CALL METHOD gr_alvgrid->set_user_command 
                        EXPORTING i ucomm = space.
     ENDCASE . 
ENDFORM .
```
**Code Part 30 –** *Overriding the standard ALV Grid function '&INFO'*

#### **Context Menus**

The event related with context menus is "**context\_menu\_request**". When you right click on the ALV Grid area the event-handling method is triggered. Under this method you can add entries in the context menu. You can utilize "**GET\_SELECTED…**" methods to retrieve which cell, row or column the user has right-clicked. Adding functions to the context menu is accomplished as in adding subfunctions to nonstandard menu buttons as described in *section "Adding Your Own Functions"*.

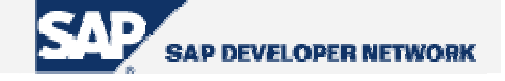

```
FORM handle_context_menu_request USING i_object TYPE REF TO cl_ctmenu . 
*--Here you can add some logic to retrive what was clicked and 
*--decide what to add to the context menu 
  CALL METHOD i_object->add_function 
    EXPORTING 
     fcode = 'CREA'text = 'Create Booking'(204).
ENDFORM .
```
**Code Part 31 –** *Adding an entry for the context menu* 

You can add a separator by "**add\_separator**", a menu by "**add\_menu**", and a submenu by "**add\_submenu**" methods.

You can also use "**disable\_functions**" to disable some of the functions on the menu, "**enable\_functions**" to enable, "**hide\_functions**" to hide them and "**show\_functions**" to make them displayed again. You pass the list of the function codes to those methods via the parameter "fcodes". These are all about the class "CL\_CTMENU" since the context menu instantiates that class. For further functionalities refer to that class.

```
DATA lt fcodes TYPE ui functions .
CLEAR lt_fcodes. 
APPEND cl_gui_alv_grid=>mc_fc_col_optimize TO lt_fcodes. 
APPEND 'CREA' TO lt_fcodes . 
CALL METHOD e_object->disable_functions 
       EXPORTING fcodes = lt_fcodes .
```
**Code Part 32 –** *An example filling the table to be passed to above functions* 

### **About Printing**

There are some events that you can utilize about printing. You simply write what is to be output in methods handling these events. Here is the list of events in this context.

| print_end_of_list | Define output text to be printed at the end of the entire list       |
|-------------------|----------------------------------------------------------------------|
| print_top_of_list | Define output text to be printed at the beginning of the entire list |
| print_end_of_page | Define output text to be printed at the end of each page             |
| print_top_of_page | Define output text to be printed at the beginning of each page       |

**Table 15 –** *Events for printing*

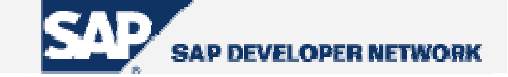

<span id="page-46-0"></span>To utilize one of the events above, let's proceed with the standard procedure since we did not add this event in our general scheme at section *D.1*.

First add a handler method in your handler class definition as:

```
e.g. METHOD handle_print_top_of_list 
              FOR EVENT print_top_of_list OF cl_qui_alv_qrid .
```
Then implement the method in the implementation part of your local class.

```
e.g. METHOD handle_print_top_of_list . 
            WRITE:/ 'Flights Made on ', sy-datum . 
    ENDMETHOD .
```
And register this method as the handler.

e.g.

SET HANDLER gr\_event\_handler->handle\_print\_top\_of\_list FOR gr\_alvgrid .

The output of these events can be examined at the print preview or in the printing.

#### **Making ALV Grid Editable**

This may be one of the mostly-used functionalities of the ALV Grid since as a developer we prefer to use an ALV Grid instead of a table control for some reasons that are known by all of you (at least for the sake of appearance). In fact, making the ALV Grid editable has nothing to do with events. However, since controlling data input which is explained in the next section is related, it is better that we deal with this topic here.

To make a column editable, it will be sufficient to set the field "EDIT" in the field catalog. The ALV Grid perceives if there are some editable fields and adds buttons for editing purposes. If you do not need these new buttons, you know how to exclude them.

```
To make individual cells editable, we will utilize the table we used for making a cell a pushbutton. As 
you remember, it was of type "LVC_T_STYL". If you have not added this inner table, add it now. For this
procedure; add the name of the field to the field "FIELDNAME", and pass 
"cl_gui_alv_grid=>mc_style_enabled" to make a field editable and
"cl_gui_alv_grid=>mc_style_disabled" to make a field non-editable, to the field "STYLE". You 
can use the one with "disable" when you make an entire column editable and want just a few of cells 
along it non-editable. As you remember from the pushbutton section we must tell the layout about this
styling field.
```
e.g. ps\_layout-stylefname = 'CELLSTYLES' .

Now, let's solidify the procedure by code parts below. We want our column "SEATSMAX" entirely editable except the case "CARRID" is 'XY' which is a rare case and we want our cells along the column 'PLANETYPE' editable if their respective 'CONNID' fields contain the value '02'.

Assume we have added our style table ("CELLSTYLES") to our list data table and tell the layout structure about it and we adjust the field catalog so that the column "SEATSMAX" has the property "EDIT" set to 'X'.

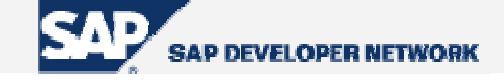

```
FORM adjust_editables USING pt_list LIKE gt_list[] . 
   DATA ls_listrow LIKE LINE OF pt_list . 
   DATA ls_stylerow TYPE lvc_s_styl . 
  DATA lt_styletab TYPE lvc_t_styl .
  LOOP AT pt list INTO ls listrow .
    IF ls listrow-carrid = 'XY' .
       ls_stylerow-fieldname = 'SEATSMAX' . 
       ls_stylerow-style = cl_gui_alv_grid=>mc_style_disabled . 
       APPEND ls_stylerow TO lt_styletab . 
     ENDIF . 
     IF ls_listrow-connid = '02' . 
       ls_stylerow-fieldname = 'PLANETYPE' . 
       ls_stylerow-style = cl_gui_alv_grid=>mc_style_enabled . 
       APPEND ls_stylerow TO lt_styletab . 
     ENDIF . 
     INSERT LINES OF lt_styletab INTO ls_listrow-cellstyles . 
     MODIFY pt_list FROM ls_listrow . 
   ENDLOOP . 
ENDFORM
```
### **Code Part 33 –** *Conditionally setting fields to be editable or non-editable*

As usual, cell based settings override entire column settings. You can dynamically switch between cases in any proper part of your execution. Just fill your inner table as required and refresh table display; for entire column settings, set or unset the property "EDIT" of the field catalog for the column and reset the field catalog using "set frontend fieldcatalog".

As the last condition to be met for editability, you must call the method "**set\_ready\_for\_input**" passing '1' to the parameter "i\_ready\_for\_input".

Using this method you can switch between editable and non-editable mode. As you guess, passing '0' to the parameter while calling the method, switches to non-editable mode.

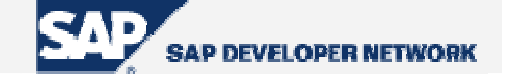

### <span id="page-48-0"></span>**Controlling Data Changes**

As we can now make our ALV Grid editable we may require controlling input data. The ALV Grid has events "**data\_changed**" and "**data\_changed\_finished**". The former method is triggered just after the change at an editable field is perceived. Here you can make checks for the input. And the second event is triggered after the change is committed.

You can select the way how the control perceives data changes by using the method "**register\_edit\_event**". You have two choices:

- i. After return key is pressed: To select this way, to the parameter " $i$  event id" pass "cl\_gui\_alv\_grid=>mc\_evt\_enter".
- ii. After the field is modified and the cursor is moved to another field: For this, pass "cl qui alv grid=>mc evt modifies" to the same parameter.

To make events controlling data changes be triggered, you must select either way by calling this method. Otherwise, these events will not be triggered.

To control field data changes, ALV Grid uses an instance of the class "CL\_ALV\_CHANGED\_DATA\_PROTOCOL" and passes this via the event "**data\_changed**". Using methods of this class, you can get and modify cell values and produce error messages. Here are some of those methods:

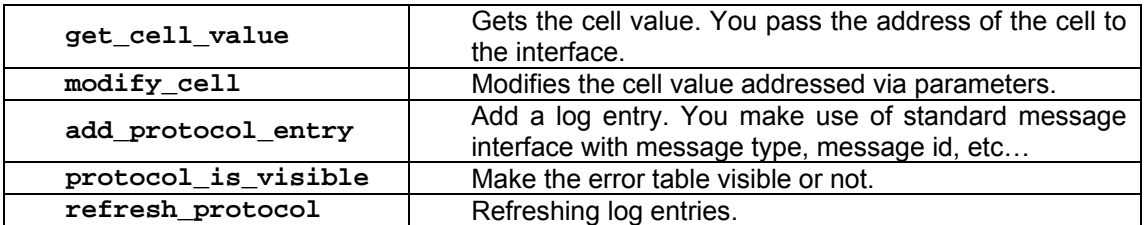

**Table 16 –** *Methods to use for controlling data changes*

With the reference of the instance, you can reach information about modifications. These useful attribute tables are:

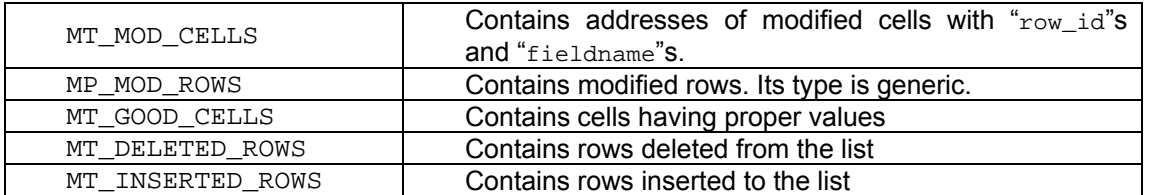

**Table 17 –** *Attribute tables to be used for controlling data changes*

Utilizing these methods and attributes you can check and give proper message and also modify the cell content.

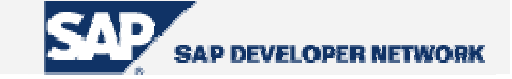

```
FORM handle_data_changed USING ir_data_changed 
                          TYPE REF TO cl_alv_changed_data_protocol. 
 DATA : ls_mod_cell TYPE lvc_s_modi ,
        lv_value TYPE lvc_value .
  SORT ir_data_changed->mt_mod_cells BY row_id . 
  LOOP AT ir_data_changed->mt_mod_cells 
                          INTO ls_mod_cell 
                         WHERE fieldname = 'SEATSMAX' .
    CALL METHOD ir_data_changed->get_cell_value 
                   EXPORTING i_row_id = ls_mod_cell-row_id 
                             i_fieldname = 'CARRID' 
                   IMPORTING e_value = lv_value . 
     IF lv_value = 'THY' AND ls_mod_cell-value > '500' . 
      CALL METHOD ir_data_changed->add_protocol_entry 
            EXPORTING 
             i msgid = 'SU'
             i msgno = '000'i msqty = 'E' i_msgv1 = 'This number can not exceed 500 for ' 
              i_msgv2 = lv_value 
              i_msgv3 = 'The value is et to ''500''' 
              i_fieldname = ls_mod_cell-fieldname 
              i_row_id = ls_mod_cell-row_id . 
      CALL METHOD ir_data_changed->modify_cell 
              EXPORTING i_row_id = ls_mod_cell-row_id 
                        i_fieldname = ls_mod_cell-fieldname 
                        i_value = '500' . 
    ENDIF . 
   ENDLOOP . 
ENDFORM " handle data changed
```
**Code Part 34 –** *Checking the input together with anon-input value, adding a log and modifying the cell content*

<span id="page-50-0"></span>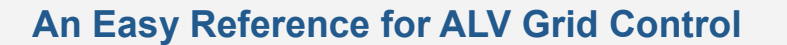

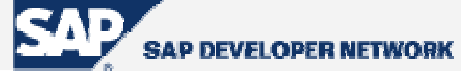

 The event "**data\_changed**" makes you aware about F4 functions. It sets the appropriate parameter from the group with respect to where it was triggered. These parameters are  $\{E_{\text{ONF4}},$ E\_ONF4\_BEFORE, E\_ONF4\_AFTER }.

### **Linking F1 Help to Fields**

To link your own F1 help to a field, you should simply utilize the event "**onf1**". At this point, it is assumed that you know how to define, implement and register an event. The event has following parameters at its interface:

- ¾ E\_FIELDNAME of type LVC\_FNAME
- ¾ ES\_ROW\_NO of type LVC\_S\_ROID
- ¾ ER\_EVENT\_DATA reference to type CL\_ALV\_EVENT\_DATA

And, here is a simple sample code for the method.

```
METHOD handle on f1.
  PERFORM f1 help USING e fieldname es row no .
  er event data->m_event handled = 'X' .
 ENDMETHOD .
```
### **Code Part 35 -** *A sample code for the event"onf1"*

Here we set the attribute "er\_event\_data->m\_event\_handled" to prevent further processing of standard F1 help.

### **Linking F4 Help to Fields**

For the last section, we will deal with linking F4 help to fields. It is easy. As usual, define, implement and register the event "**onf4**" at proper places in your code. For F4 help, you must register the fields whose F4 request will trigger the "onf4" event. For this you must prepare a table of type "LVC\_T\_F4" and register this table using the method "**register\_f4\_for\_fields**". While preparing table you must include a line for each field which will trigger F4 event. For each field in the structure;

- ¾ Pass the fieldname to 'FIELDNAME'
- $\triangleright$  Set 'REGISTER' to make the field registered,
- $\triangleright$  Set 'GETBEFORE' to provide field content transport before F4 in editable mode
- $\triangleright$  Set 'CHNGEAFTER' to make the data changed after F4 in editable mode.

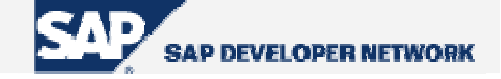

```
DATA: lt_f4 TYPE lvc_t_f4 WITH HEADER LINE . 
.. .. 
     lt_f4-fieldname = 'PRICE'. 
     lt_f4-register = 'X' . 
     lt_f4-getbefore = 'X' . 
     APPEND lt_f4 . 
     CALL METHOD gr_alvgrid->register_f4_for_fields 
       EXPORTING 
        it_f4 = lt_f4[].
```
**Code Part 36 –** *Preparing table for the fields to be registered to trigger F4 event* 

```
 METHOD handle_on_f4 . 
   PERFORM f4_help USING e_fieldname es_row_no . 
   er_event_data->m_event_handled = 'X' . 
 ENDMETHOD .
```
**Code Part 37 –** *A sample "onf4" method implementation* 

Again, we set the attribute "er\_event\_data->m\_event\_handled" to prevent further processing of standard F4 help.

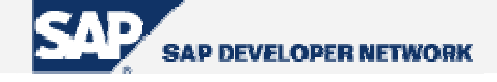

## <span id="page-52-0"></span>**A Piece of Troubleshooting**

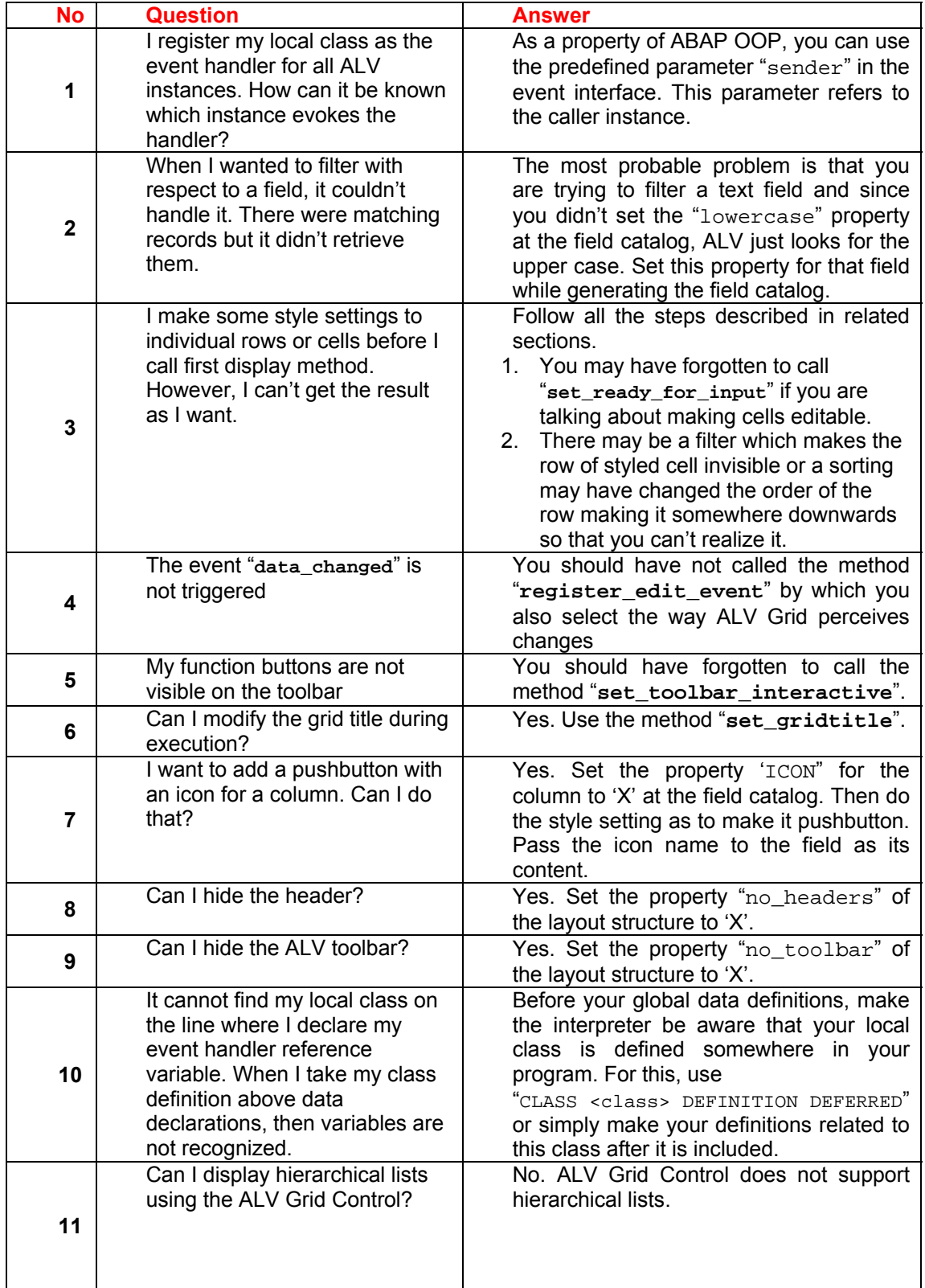

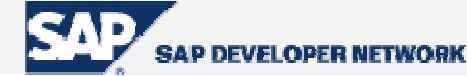

<span id="page-53-0"></span>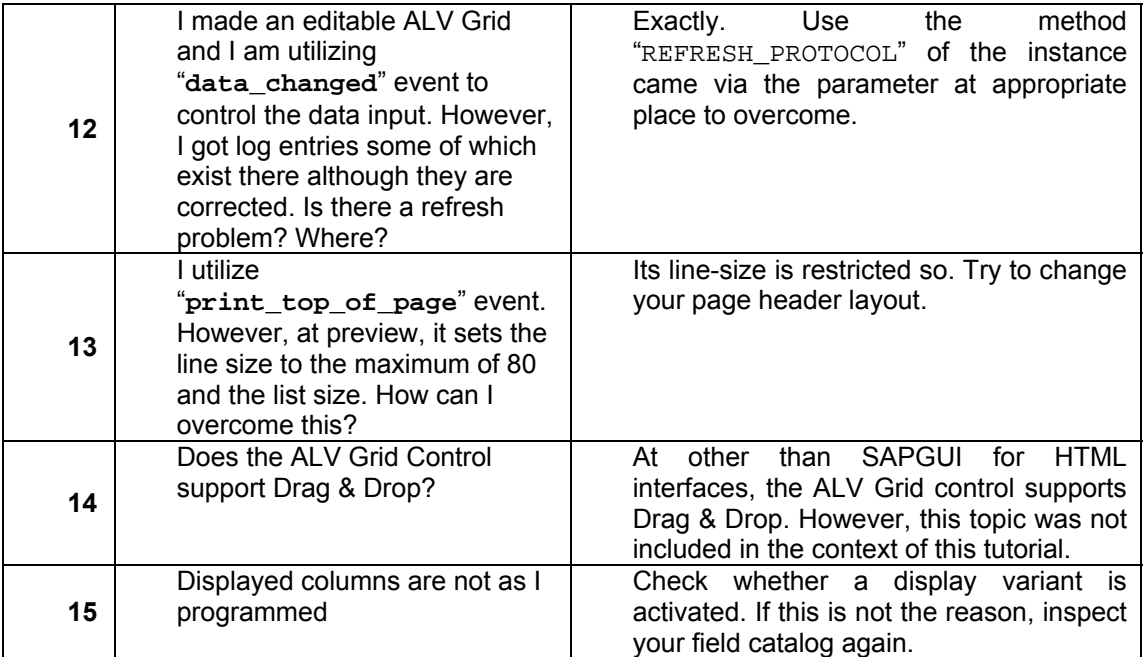

## **Author Bio**

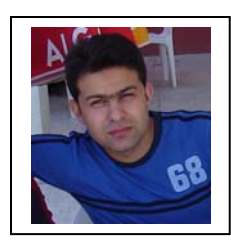

 **Serdar Şimşekler** is an SAP application developer working for *Havelsan Inc., Turkey*. He has experience with ABAP program development. He is also studying for an M.A. degree at the department of philosophy at METU. ssimsekler@yahoo.com